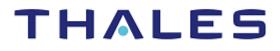

# SafeNet Agent for Oracle Access Manager (R2 & R3) and 12c 1.2.2

INSTALLATION AND CONFIGURATION GUIDE

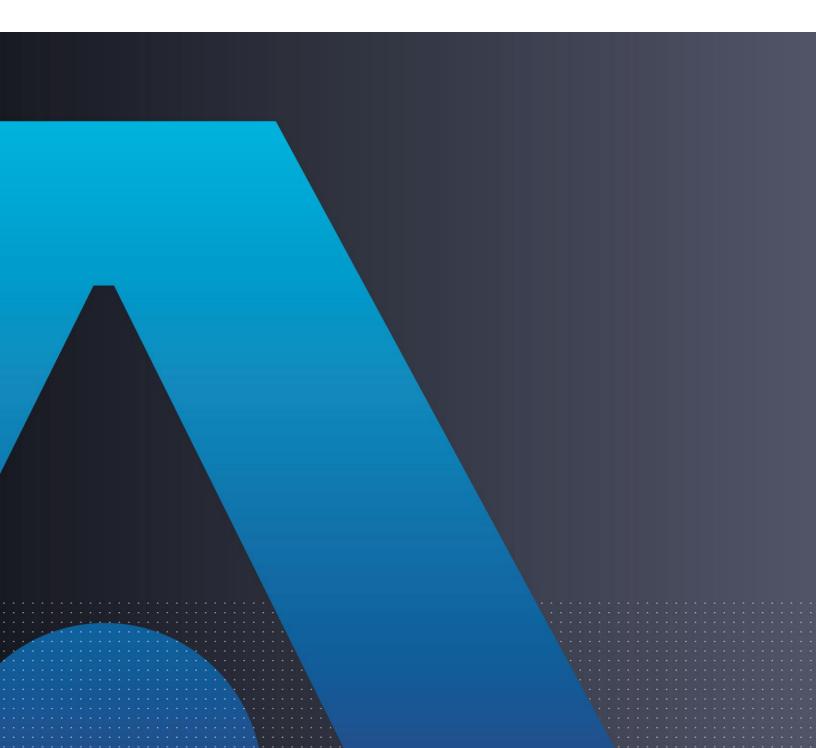

### **Document Information**

| Product Version      | 1.2.2                  |
|----------------------|------------------------|
| Document Part Number | 007-013752-001, Rev. E |
| Release Date         | June 2021              |

### Trademarks, Copyrights, and Third-Party Software

Copyright © 2021 Thales Group. All rights reserved. Thales and the Thales logo are trademarks and service marks of Thales and/or its subsidiaries and affiliates and are registered in certain countries. All other trademarks and service marks, whether registered or not in specific countries, are the properties of their respective owners.

### Disclaimer

All information herein is either public information or is the property of and owned solely by Thales DIS France S.A. and/or its subsidiaries or affiliates who shall have and keep the sole right to file patent applications or any other kind of intellectual property protection in connection with such information.

Nothing herein shall be construed as implying or granting to you any rights, by license, grant or otherwise, under any intellectual and/or industrial property rights of or concerning any of Thales DIS France S.A. and any of its subsidiaries and affiliates (collectively referred to herein after as "Thales") information.

This document can be used for informational, non-commercial, internal and personal use only provided that:

> The copyright notice below, the confidentiality and proprietary legend and this full warning notice appear in all copies.

> This document shall not be posted on any network computer or broadcast in any media and no modification of any part of this document shall be made.

Use for any other purpose is expressly prohibited and may result in severe civil and criminal liabilities.

The information contained in this document is provided "AS IS" without any warranty of any kind. Unless otherwise expressly agreed in writing, Thales makes no warranty as to the value or accuracy of information contained herein.

The document could include technical inaccuracies or typographical errors. Changes are periodically added to the information herein. Furthermore, Thales reserves the right to make **any change or** improvement in the specifications data, information, and the like described herein, at any time.

Thales hereby disclaims all warranties and conditions with regard to the information contained herein, including all implied warranties of merchantability, fitness for a particular purpose, title and noninfringement. In no event shall Thales be liable, whether in contract, tort or otherwise, for any indirect, special or consequential damages or any damages whatsoever including but not limited to damages resulting from loss of use, data, profits, revenues, or customers, arising out of or in connection with the use or performance of information contained in this document. Thales does not and shall not warrant that this product will be resistant to all possible attacks and shall not incur, and disclaims, any liability in this respect. Even if each product is compliant with current security standards in force on the date of their design, security mechanisms' resistance necessarily evolves according to the state of the art in security and notably under the emergence of new attacks. Under no circumstances, shall Thales be held liable for any third party actions and in particular in case of any successful attack against systems or equipment incorporating Thales products. Thales disclaims any liability with respect to security for direct, indirect, incidental or consequential damages that result from any use of its products. It is further stressed that independent testing and verification by the person using the product is particularly encouraged, especially in any application in which defective, incorrect or insecure functioning could result in damage to persons or property, denial of service or loss of privacy.

# CONTENTS

| PREFACE                                                       |            |
|---------------------------------------------------------------|------------|
| Customer Release Notes                                        | 6          |
| Audience                                                      | 6          |
| Third-Party Software Acknowledgement                          | 6          |
| Document Conventions                                          | 6          |
| Command Syntax and Typeface Conventions                       | 6          |
| Notifications and Alerts                                      |            |
| Related Documents                                             | 8          |
| Support Contacts                                              | 8          |
| Customer Support Portal                                       | 8          |
| Telephone Support                                             |            |
| Email Support                                                 | 8          |
| CHAPTER 1: Introduction                                       | 9          |
| Overview                                                      | 9          |
| Prerequisites                                                 |            |
| Applicability                                                 |            |
| Multi-Factor Authentication                                   | 10         |
| CHAPTER 2: Oracle Access Manager Configuration for R2 Version |            |
| Installing SafeNet Agent Plugin                               |            |
| Configuring .ini File                                         |            |
| Agent Encryption Key File                                     |            |
| Importing SafeNet Agent Plugin                                |            |
| Creating Authentication Module                                |            |
| Creating Authentication Scheme                                |            |
| Forcing Authentication Scheme on Protected Resource           |            |
| Configuring WebLogic Server                                   |            |
| For SSL-enabled SafeNet Server Machines                       |            |
| Deploying Agent on WebLogic Server                            |            |
| Cookie Settings for Step-Up Authentication                    |            |
| CHAPTER 3: Oracle Access Manager Configuration for R3 and 12c | Version 31 |
| Installing SafeNet Agent Plugin                               |            |
| Configuring .ini File                                         |            |
| Agent Encryption Key File                                     |            |
| Importing SafeNet Agent Plugin                                |            |
| Creating Authentication Module                                |            |
| Creating Authentication Scheme                                |            |
| Forcing Authentication Scheme on Protected Resource           |            |
| Configuring WebLogic Server                                   |            |
| For SSL-enabled SafeNet Server Machines                       | 47         |
| Deploying Agent on WebLogic Server                            |            |
| Cookie Settings for Step-Up Authentication                    | 51         |
|                                                               |            |

| Creating Users'<br>Assigning Authe                 | SafeNet Server Configuration<br>Store<br>enticator<br>eNet Server Auth Node                                                                                       | 53<br>53       |
|----------------------------------------------------|----------------------------------------------------------------------------------------------------|----------------|
| Step-Up Auther<br>Level 1 Protec<br>Level 2 Protec | Running the Solution<br>tication<br>cted Resources<br>cted Resources - With Existing LDAP Authentication<br>cted Resources - Without Existing LDAP Authentication | 55<br>55<br>56 |
|                                                    | Troubleshooting<br>d Directory Permissions                                                                                                    |                |

# PREFACE

This document describes how to install and configure the SafeNet Agent for Oracle Access Manager (OAM) R2 & R3 and 12c versions.

## Customer Release Notes

The Customer Release Notes (CRN) document provides important information about this release that is not included in other customer documentation. It is strongly recommended that you read the CRN to fully understand the capabilities, limitations, and known issues for this release.

## Audience

This document is targeted at system administrators who are familiar with OAM and are interested in adding Multi-Factor Authentication (MFA) capabilities using the SafeNet solution.

All products manufactured and distributed by Thales are designed to be installed, operated, and maintained by personnel who have the knowledge, training, and qualifications required to safely perform the tasks assigned to them. The information, processes, and procedures contained in this document are intended for use by trained and qualified personnel only.

## Third-Party Software Acknowledgement

This document is intended to help users of SafeNet products when working with third-party software, such as Oracle Access Manager (OAM) R2 & R3 and 12c versions.

Material from third-party software is being used solely for the purpose of making instructions clear. Screen images and content obtained from third-party software will be acknowledged as such.

## **Document Conventions**

This section describes the conventions used in this document.

### Command Syntax and Typeface Conventions

This document uses the following conventions for command syntax descriptions, and to highlight elements of the user interface.

| Convention Description |                                                            |  |  |  |
|------------------------|------------------------------------------------------------|--|--|--|
| bold                   | The bold attribute is used to indicate the following:      |  |  |  |
|                        | > Command-line commands and options (Type <b>dir /p</b> .) |  |  |  |
|                        | > Button names (Click Save As.)                            |  |  |  |

|                                                  | > Check box and radio button names (Select the <b>Print Duplex</b> check box.)                                                                                                    |
|--------------------------------------------------|----------------------------------------------------------------------------------------------------|
|                                                  | > Window titles (On the <b>Protect Document</b> window, click <b>Yes</b> .)                                                                                                    |
|                                                  | > Field names (User Name: Enter the name of the user.)                                                                                                    |
|                                                  | Menu names (On the File menu, click Save.) (Click Menu > Go To > Folders.)                                                                                                    |
|                                                  | > User input (In the <b>Date</b> box, type <b>April 1</b> .)                                                                                                    |
| italic                                           | The italic attribute is used for emphasis or to indicate a related document. (See the <i>Installation Guide</i> for more information.)                                                                                                    |
| Double quote marks                               | Double quote marks enclose references to other sections within the document.                                                                                                    |
|                                                  | For example: Refer to "Error! Reference source not found." on page Error! Bookmark not defined                                                                                                    |
| <variable></variable>                            | In command descriptions, angle brackets represent variables. You must substitute a value for command line arguments that are enclosed in angle brackets.                                                                                             |
| [ optional ]<br>[ <optional> ]</optional>        | Square brackets enclose optional keywords or <variables> in a command line description. Optionally enter the keyword or <variable> that is enclosed in square brackets, if it is necessary or desirable to complete the task.</variable></variables> |
| [ a   b   c ]<br>[ <a>   <b>   <c>]</c></b></a>  | Square brackets enclose optional alternate keywords or variables in a command line description. Choose one command line argument enclosed within the braces, if desired. Choices are separated by vertical (OR) bars.                                |
| { a   b   c }<br>{ <a>   <b>   <c> }</c></b></a> | Braces enclose required alternate keywords or <variables> in a command line description. You must choose one command line argument enclosed within the braces. Choices are separated by vertical (OR) bars.</variables>                              |

### Notifications and Alerts

Notifications and alerts are used to highlight important information or alert you to the potential for data loss or personal injury.

### Tips

Tips are used to highlight information that helps to complete a task more efficiently.

TIP: This is some information that will allow you to complete your task more efficiently.

### Notes

Notes are used to highlight important or helpful information.

**NOTE:** Take note. Contains important or helpful information.

### Cautions

Cautions are used to alert you to important information that may help prevent unexpected results or data loss.

**CAUTION!** Exercise caution. Contains important information that may help prevent unexpected results or data loss.

### Warnings

Warnings are used to alert you to the potential for catastrophic data loss or personal injury.

\*\*WARNING\*\* Be extremely careful and obey all safety and security measures. In this situation you might do something that could result in catastrophic data loss or personal injury.

### **Related Documents**

The following document contains related information:

SafeNet Agent for Oracle Access Manager 1.2.2: Customer Release Notes

### Support Contacts

If you encounter a problem while installing, registering, or operating this product, please refer to the documentation before contacting support. If you cannot resolve the issue, contact your supplier or <u>Thales</u> <u>Customer Support</u>.

Thales Customer Support operates 24 hours a day, 7 days a week. Your level of access to this service is governed by the support plan arrangements made between Thales and your organization. Please consult this support plan for further information about your entitlements, including the hours when telephone support is available to you.

### **Customer Support Portal**

The Customer Support Portal, at <u>https://supportportal.thalesgroup.com</u>, is where you can find solutions for most common problems. The Customer Support Portal is a comprehensive, fully searchable database of support resources, including software and firmware downloads, release notes listing known problems and workarounds, a knowledge base, FAQs, product documentation, technical notes, and more. You can also use the portal to create and manage support cases.

**NOTE:** You require an account to access the Customer Support Portal. To create a new account, go to the portal and click the **REGISTER** link.

### **Telephone Support**

The support portal also lists telephone numbers for voice contact (Contact Us).

### **Email Support**

You can also contact technical support by email at <u>technical.support.DIS@thalesgroup.com</u>.

## **CHAPTER 1: Introduction**

### Overview

Authentication is the process of proving that a user is who he or she claims to be. An Access System enables the user to configure authentication rules in the policy domains that protect the resources. Authentication rules contain authentication schemes, which provide the methods for performing verification of a user's identity.

The Oracle Access Manager (OAM) delivers risk-aware, end-to-end user authentication, single sign-on, and authorization protection, providing enterprises with secure access from mobile devices and seamless integration of social identities with applications.

The SafeNet MFA solution delivers fully automated, highly secure authentication-as-a-service, with flexible token options tailored to the unique needs of your organization, substantially reducing the total cost of operation.

Strong authentication is made easy through the flexibility and scalability of SafeNet's automated workflows, vendor-agnostic token integrations, and broad APIs. In addition, management capabilities and processes are fully automated and customizable—providing a seamless and enhanced user experience.

The SafeNet solution enables a quick migration to a multi-tier, multi-tenant cloud environment, protecting everything, from cloud-based and on-premises applications to networks, users, and devices.

This document describes how to:

- > Deploy Multi-Factor Authentication (MFA) in OAM (R2 or R3) or 12c using One-Time Password (OTP) or Challenge-Response authenticators, managed by the SafeNet solution.
- > Deploy and configure OAM (R2 or R3) or 12c using the SafeNet Agent.

The following diagram illustrates the logical flow to implement SafeNet authentication on OAM (R2 or R3) and 12c:

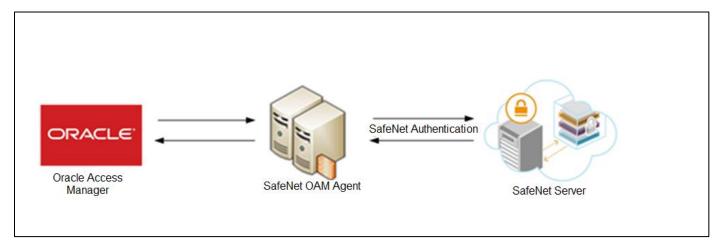

**NOTE:** If you are using an Active Directory (AD) to authenticate user credentials, the SafeNet can be integrated with Active Directory Federation Services (AD FS) infrastructure, by using an agent called SafeNet Agent for AD FS. To know more about the SafeNet Agent for AD FS, visit the <u>SafeNet Authentication Service Downloads</u> page.

### Prerequisites

- It is assumed that the OAM environment is already configured and working with LDAP passwords, prior to implementing MFA using the SafeNet solution.
- The administrator must have rights/permissions to access OAM user accounts.
- Remove the below Bouncy Castle related jars from /home/oracle/Oracle/Middleware/Oracle Home/oracle common/modules/thirdparty

bcprov-ext-jdk15on-1.60.jar

bcprov-jdk15on-1.60.jar

NOTE: You need to do this only in case of 12c version.

### Applicability

The information in this document applies to the following:

- > SafeNet Authentication Service Service Provider Edition (SAS SPE) The on-premises, server version targeted at service providers interested in hosting SafeNet in their data center(s).
- > SafeNet Authentication Service Private Cloud Edition (SAS PCE) The on-premises, server version targeted at organizations interested in hosting SafeNet in their private cloud environment.
- > SafeNet Trusted Access (earlier, SAS Cloud) The SafeNet's cloud-based authentication service.
- > Oracle Access Manager (OAM) R2 & R3 and 12c versions.

### Multi-Factor Authentication

The SafeNet Agent for OAM is an MFA adapter that provides a way to authenticate users using SafeNet as a secondary authenticator. The following steps broadly illustrate the flow of an MFA transaction for OAM using the SafeNet Agent.

- 1. The user attempts to access a resource which is protected with OAM.
- 2. The OAM displays the SafeNet Agent login page.
- 3. The user enters his or her credentials (for example, LDAP and OTP).
- 4. The SafeNet Agent validates OTP.
- 5. The LDAP credentials are then verified against the configured LDAP server. After successful validation, the user is redirected to access the protected resource.

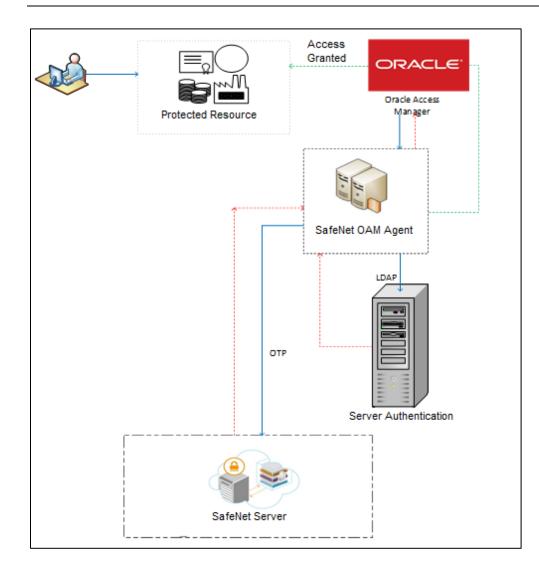

## CHAPTER 2: Oracle Access Manager Configuration for R2 Version

To install and configure the SafeNet Agent on OAM (R2), follow the steps:

- 1. Installing SafeNet Agent Plugin
- 2. Configuring the .ini File of the SafeNet Agent
- 3. Importing the SafeNet Agent Plugin Using the Oracle Access Manager Console
- 4. Creating an Authentication Module
- 5. Creating the Authentication Scheme
- 6. Forcing the SafeNet Agent Authentication Scheme on a Protected Resource
- 7. Configuring the WebLogic Server
- 8. <u>Deploying the Agent on the WebLogic Server</u>

NOTE: Before proceeding, make sure you back up your OAM configuration.

In case you have any issues, you can always roll back OAM/WLS configuration files to restore OAM to its original state. All XML files can be located at:

/apps/FMW/Middleware/user\_projects/domains/oam/config

The **config.xml** file must be backed up. You can find both applications on the same physical server.

## Installing SafeNet Agent Plugin

Install the SafeNet Agent rpm.

1. Run the following command:

rpm -ivh SafeNet-Agent-For-OAM-[your installation build].rpm

2. The installation package will be installed at the following location: /usr/local/cryptocard/oam/

|                                                                                                    |       |                      |         |           | oar                 | n - File Browser                |   |       |           | _ = x |
|----------------------------------------------------------------------------------------------------|-------|----------------------|---------|-----------|---------------------|---------------------------------|---|-------|-----------|-------|
| File Edit View                                                                                                    | Go    | Bookmarks Tabs He    | lp      |           |                     |                                 |   |       |           |       |
| Back 🗸 🔳                                                                                                    | Forv  | vard 🗸 🛧 🙆 😭         |         |           | £9.                 |                                 |   |       |           |       |
| 📄 💷 usr                                                                                                    | local | cryptocard oam       |         |           |                     |                                 | Q | 50% 🤇 | List View | 0     |
| Tree∨                                                                                                    | ×     | Name                 | ~       | Size      | Туре                | Date Modified                   |   |       |           |       |
| 👂 🚞 net                                                                                                    | ~     | > 🚞 bin              |         | 1 item    | folder              | Sun 27 Mar 2016 10:56:23 PM IDT |   |       |           |       |
| P i opt                                                                                                    | C     | bsidkey              |         | 1 item    | folder              | Sun 27 Mar 2016 10:56:23 PM IDT |   |       |           |       |
| proc                                                                                                    | 0     | 🕨 🚞 defaults         |         | 5 items   | folder              | Sun 27 Mar 2016 10:56:23 PM IDT |   |       |           |       |
| 🕨 📷 root                                                                                                    | C     | > 🚞 ini              |         | 1 item    | folder              | Sun 17 Apr 2016 03:38:04 PM IDT |   |       |           |       |
| Þ 🚞 sbin                                                                                                    | 0     | o 💼 log              |         | 8 items   | folder              | Sun 01 May 2016 02:06:13 PM IDT |   |       |           |       |
| 👂 🚞 selinux                                                                                                    | C     | > 🚞 Open Source Lice | enses   | 21 items  | folder              | Sun 27 Mar 2016 10:56:23 PM IDT |   |       |           |       |
| Image: Single Single |       | 🗧 🚞 war              |         | 2 items   | folder              | Sun 27 Mar 2016 10:56:23 PM IDT |   |       |           |       |
| <ul> <li>sys</li> <li>tmp</li> </ul>                                                                                                    |       | CRYPTOCard-lice      | nse.txt | 9.4 KB    | plain text document | Tue 10 Jun 2014 07:18:50 AM IDT |   |       |           |       |
| Unp                                                                                                    |       | oamPostinstall.s     | h       | 755 bytes | shell script        | Tue 10 Jun 2014 07:18:52 AM IDT |   |       |           |       |
| ✓ in usr                                                                                                    |       | oamPreUninstall      | sh      | 574 bytes | shell script        | Tue 10 Jun 2014 07:18:51 AM IDT |   |       |           |       |
| Þ 🚞 bin                                                                                                    | =     |                      |         |           |                     |                                 |   |       |           |       |
| Þ 🚞 etc                                                                                                    |       |                      |         |           |                     |                                 |   |       |           |       |
| 👂 🚞 games                                                                                                    |       |                      |         |           |                     |                                 |   |       |           |       |
| Include                                                                                                    |       |                      |         |           |                     |                                 |   |       |           |       |
| Þ 🚞 lib                                                                                                    |       |                      |         |           |                     |                                 |   |       |           |       |
| Iib64                                                                                                    |       |                      |         |           |                     |                                 |   |       |           |       |
| Iibexec                                                                                                    |       |                      |         |           |                     |                                 |   |       |           |       |
| Ideal                                                                                                    |       |                      |         |           |                     |                                 |   |       |           |       |
|                                                                                                    | a     |                      |         |           |                     |                                 |   |       |           |       |
| ▶ 🛅 oam                                                                                                    | _     |                      |         |           |                     |                                 |   |       |           |       |

(The image above is from the Oracle Access Manager. Trademarks are the property of their respective owners.)

NOTE: The administrator must have rights/permissions to access OAM user accounts.

## Configuring .ini File

Modify the .ini file of the SafeNet Agent by adding details such as <u>BSID</u> server details, protocol, and others. Configure following variables in the /usr/local/cryptocard/oam/ini/JCryptoWrapper.ini file:

| PrimaryProtocol                            | Select http/https.                                                                                                    |
|--------------------------------------------|----------------------------------------------------------------------------------------------------|
| PrimaryServer                              | Enter the primary SafeNet server host.                                                                                                    |
| PrimaryServerPort                          | Enter the port number (for example, 80/443).                                                                                                    |
| SecondaryProtocol                          | Select http/https.                                                                                                    |
| SecondaryServer                            | Enter the secondary SafeNet server host.                                                                                                    |
| SecondaryServerPort                        | Enter the port number (for example, 80/443).                                                                                                    |
| LogLevel                                   | Select level of the log that will be created.<br>By default, the value is set to 3, in a range of 1-5, with 1 being the lowest<br>and 5 being the highest level. |
|                                            | The higher the log level is, the more detailed information it contains.<br>Each log level also contains information for all its following log levels.            |
| REDIRECT-LOCATION-<br>AFTER-AUTHENTICATION | Enter the OAM redirection URL<br>(For example,<br>http:// <iamdemo.oracle.com>:14100/oam/server/auth_cred_submit).</iamdemo.oracle.com>                          |

| OTP_LOGIN_PAGE                | Set to False, if all three inputs (User Name, LDAP Password and OTP)<br>must be required for SafeNet server authentication, even after LDAP<br>authentication.<br>Default value: True                                                                                                    |
|-------------------------------|----------------------------------------------------------------------------------------------------|
| USER_LOGIN_ID_NAME            | Required only if <b>OTP_LOGIN_PAGE</b> is set as True.<br>Set name of cookie variable to provide LDAP User Name.<br>Default value: <b>USER_ID</b><br>(can be set to any other value, but this value must match the <u>Cookie</u><br><u>name value</u> set in <u>Cookie Settings for Step-Up Authentication</u> section.                                                                                                    |
| IGNORE_CERTIFICATE_ERR<br>ORS | <ul> <li>This parameter is only valid for the HTTPS protocol.</li> <li>Default Value: 0</li> <li>The value 0 ensures that the security certificate checks will be forced while communicating with SafeNet Servers. This setting is recommended if the SafeNet server is in use.</li> <li>If set to 1, the certificate checks will be ignored. This setting is recommended for in-house SafeNet server deployments, with self-signed certificates. If the setting is changed back to 0 (from 1), ensure that the SafeNet server (in use) has a valid certificate.</li> </ul> |

**NOTE:** If your organization uses a proxy server to access extranet or intranet, you must also configure the proxy settings in the .ini file. The agent software works only with HTTP proxy (basic or anonymous authentication). Any settings changed (at any time) require a Web Logic Server (WLS) and OAM restart.

### Agent Encryption Key File

The agent encryption key file is used to encrypt/decrypt the data. By default, the key file is available at the following location:

/usr/local/cryptocard/oam/bsidkey

If you are moving from one SafeNet server version to another, the key file can be downloaded by following the steps:

- 1. Login to SafeNet account, and navigate to COMMS > Authentication Processing section.
- 2. Under the **Task** list, click **Authentication Agent Settings** link and download the key.

**NOTE:** The key file must be kept at a location accessible by all the authorized users.

## Importing SafeNet Agent Plugin

In this section, you will import the SafeNet Agent Plugin to the OAM, using the Oracle Access Management portal.

- 1. Login to Oracle Access Management portal as an administrator.
- 2. Under Access Manager, click Plug-ins.

| ORACLE Access Management                                                                                                    | Accessibility Help Sign                                                                                                    | Out weblogic S |
|----------------------------------------------------------------------------------------------------|----------------------------------------------------------------------------------------------------|----------------|
| Launch Pad                                                                                                    |                                                                                                    |                |
| Welcome to Oracle Access Management                                                                                                    |                                                                                                    | 0              |
| & Quick Start Wizards                                                                                                    | G Access Manager                                                                                                    | +•             |
| C Application Registration                                                                                                    | Application Domains     Applications     Applicatio |                |
| Identity Federation       + •         Identity Provider Administration       Identity Federation         Identity Service Provider Administration       •••••••••••••••••••••••••••••••••••• | Security Token Service     Image: Constraint of the service       Image: Partners     Image: Constraint of the service       Image: Partners     Image: Constraint of the service       Image: Partners     Image: Constraint of the service       Image: Partners     Image: Constraint of the service       Image: Partners     Image: Constraint of the service       Image: Partners     Image: Constraint of the service       Image: Partners     Image: Constraint of the service                                                                                                    | +•             |
| Mobile and Social   Mobile Services  CAuth Service                                                                                                    | Access Portal Service      Access Portal Service      Codential Sharing Groups     Codential Sharing Groups     Codential Sharing Codential Service                                                                                                    | +•             |

(The image above is from the Oracle Access Manager. Trademarks are the property of their respective owners.)

3. On the Plug-ins tab, click Import Plug-in.

| New          Import Plug-in         Distribute Selected         X Deactivate Selected         X Remove Selected         Import Plug-in         Activation Status         Type         Last updated           iow         Plug-in Name         Description         Activated         Authentication         Activated         Authentication         Import Plug-in         Activated         Authentication         Import Plug-in         Activated         Authentication         Import Plug-in         Activated         Authentication         Import Plug-in         Activated         Authentication         Import Plug-in         Import Plug-in         Import Plug-in         Import Plug-in         Activated         Authentication         Import Plug-in         Import Plug-in | Last updated by |
|----------------------------------------------------------------------------------------------------|-----------------|
| Pkup in Name         Description         Activation Status         Type         Last updated in           II Basic/FedModelidentBerPlugin         Activation Status         Type         Last updated in           2 CredentIalColectPrUpin         Activation         Activation         Activation           3 EssoProvisioningPlugin         Activation         Activated         Authentication           4 FedAthrbuckRequestPlugin         Activated         Authentication         Activated           5 FedAuhnRequestPlugin         Activated         Authentication         Activated           6 FedAuhnRequestPlugin         Activated         Authentication         Activated                                                                                                    | Last updated by |
| I Bask/FedModeldentRerPlugin         Activated         Authentication           2 CredentalColectorPlugin         Activated         Authentication           3 EsseProvisioningPlugin         Activated         Authentication           4 FedMtmbueRequestPlugin         Authentication         Authentication           5 FedMumRequestPlugin         Activated         Authentication           6 FedModeldentifierPlugin         Activated         Authentication                                                                                                    |                 |
| 2 CredentaColectorPlugin     Activated     Authentication       3 EssOProvisioning/Plugin     Activated     Authentication       4 FedAttributeRequestPlugin     Activated     Authentication       5 FedAturRequestPlugin     Activated     Authentication       6 FedModaldertifierPlugin     Activated     Authentication                                                                                                    |                 |
| 4 FedAtributeRequesiPlugin     Activated     Authentication       5 FedAuthnRequestPlugin     Activated     Authentication       6 FedNodeldentifierPlugin     Activated     Authentication                                                                                                    |                 |
| 5 FedAuthnRequestPlugin Activated Authentication<br>6 FedModeldentifierPlugin Activated Authentication                                                                                                    |                 |
| 6 FedModelentiferPlugin Activated Authentication                                                                                                    |                 |
|                                                                                                    |                 |
| 7 FedProgramaticAuthrPlugin Activated Authentication                                                                                                    |                 |
|                                                                                                    |                 |
| 8 FedUserAuthenticationPlugin Activated Authentication                                                                                                    |                 |
| 9 FedUserProvisioningPlugin Activated User Provisioning                                                                                                    |                 |
| 10 GenericStatePlugin Activated Authentication                                                                                                    |                 |
| 11 HTTPTokenExtractor Activated Authentication                                                                                                    |                 |
| 12 IPFUserForgotPasswordPlugin Activated Authentication                                                                                                    |                 |
|                                                                                                    | Total Row       |
|                                                                                                    |                 |
| Plug-In Details: BasicFedModeldentIfierPlugin<br>Activation Status   Configuration Parameters                                                                                                    |                 |

(The image above is from the Oracle Access Manager. Trademarks are the property of their respective owners.)

4. The Import Plug-in popup window is displayed. Click Browse.

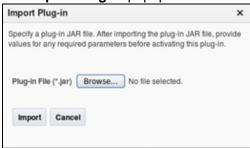

(The image above is from the Oracle Access Manager. Trademarks are the property of their respective owners.)

5. On the File Upload window, select the agent.jar file (for example, /usr/local/cryptocard/oam/war/ CRYPTOCardOamAuthModule.jar), and click Open.

|                                | File Upload                 |   |          |            |
|--------------------------------|-----------------------------|---|----------|------------|
| 📄 💷 usr loca                   | l cryptocard oam war        |   |          |            |
| Places                         | Name                        | ~ | Size     | Modified   |
| 🙀 Search                       | CRYPTOCardOamAuthModule.jar |   |          | 06/10/2014 |
| Recently Used                  | CRYPTOCardOamLogin.war      |   | 124.4 KB | 06/10/2014 |
| is root<br>root<br>File System |                             |   |          |            |
| Documents                      |                             |   |          |            |
| Pictures                       |                             |   |          |            |
| 💼 Videos                       |                             |   |          |            |
| Downloads                      |                             |   |          |            |
|                                |                             |   |          |            |
|                                |                             |   |          |            |
|                                |                             |   |          |            |
|                                |                             |   |          |            |
| ф. н.                          |                             |   |          | All Files  |
|                                |                             | ( | Cancel   | Open       |

(The image above is from the Oracle Access Manager. Trademarks are the property of their respective owners.)

- 6. On the Import Plug-in window, click Import.
- 7. The SafeNet Agent plugin is listed. Select the plug-in, and click Distribute Selected.

| lug- | ins                                                                    |                         |                       |                   |   |                   |                |                    |                 |   |
|------|------------------------------------------------------------------------|-------------------------|-----------------------|-------------------|---|-------------------|----------------|--------------------|-----------------|---|
| View | <ul> <li>Import Plug-in</li> <li>Distribute Selection</li> </ul>       | ed 💠 Activate Selected  | X Deactivate Selected | X Remove Selected | 8 |                   |                |                    |                 |   |
| low  | Plug-in Name                                                           | Description             |                       |                   |   | Activation Status | Type           | Last updated On    | Last updated by |   |
|      | 23 TAPIdentityPlugIn                                                   |                         |                       |                   |   | Activated         | Assertion      |                    |                 |   |
|      | 24 TAPRequestPlugin                                                    |                         |                       |                   |   | Activated         | Authentication |                    |                 |   |
|      | 25 TAPUserAuthenticationPlugin                                         |                         |                       |                   |   | Activated         | Authentication |                    |                 |   |
|      | 26 TOTPPlugin                                                          |                         |                       |                   |   | Activated         | Authentication |                    |                 |   |
|      | 27 TenantDisambiguationPlugin                                          |                         |                       |                   |   | Activated         | Authentication |                    |                 |   |
|      | 28 UserAuthenticationPlugIn                                            |                         |                       |                   |   | Activated         | Authentication |                    |                 |   |
|      | 29 UserAuthnLevelCheckPlugin                                           |                         |                       |                   |   | Activated         | Authentication |                    |                 |   |
|      | 30 UserForgotPasswordPlugin                                            |                         |                       |                   |   | Activated         | Authentication |                    |                 |   |
|      | 31 UseridentificationPlugIn                                            |                         |                       |                   |   | Activated         | Authentication |                    |                 |   |
|      | 32 UserPasswordPolicyPlugin                                            |                         |                       |                   |   | Activated         | Authentication |                    |                 |   |
|      | 33 X509CredentialExtractor                                             |                         |                       |                   |   | Activated         | Authentication |                    |                 |   |
|      | 34 CRYPTOCardOamAuthModule                                             |                         |                       |                   |   |                   |                | Sun Mar 27 23:24:1 | 2 OAMSystemAdmi | i |
|      |                                                                        |                         |                       |                   |   |                   |                |                    | Total Rows      |   |
|      |                                                                        |                         |                       |                   |   |                   |                |                    |                 |   |
|      | n Details: CRYPTOCardOamAuthModule                                     |                         |                       |                   |   |                   |                |                    |                 |   |
|      | tion Status Configuration Parameters * INI_FILE_FULLPATH /usr/local/or |                         |                       |                   |   |                   |                |                    | Se              | 5 |
| • EN | CRYPTION_LIBRARY_FULLPATH /usr/local/cr                                | ryptocardioam/bin/x64/8 |                       |                   |   |                   |                |                    |                 |   |

SafeNet Agent for Oracle Access Manager 1.2.2: Installation and Configuration Guide 007-013752-001, Rev. E, June 2021, Copyright © 2021 Thales Group. All rights reserved.

- 8. The Activation Status for the plug-in is populated to Distributed.
- 9. Select the SafeNet Agent plug-in, and click Activate Selected. The Activation Status is changed to Activated.

| Plug-ins           Vew •         Import Plug-in                              | Activation Status Type Last updated On Last updated by<br>Activated Assertion |
|------------------------------------------------------------------------------|-------------------------------------------------------------------------------|
| Row Plug-in Name Description<br>23 TAPIdentify Plugin<br>24 TAPRequestPlugin | Activation Status Type Last updated On Last updated by                        |
| 23 TAPidentifyPlugin<br>24 TAPRequestPlugin                                  |                                                                               |
| 24 TAPRequestPlugin                                                          | Actuated Acception                                                            |
|                                                                              | Activatory Accession                                                          |
|                                                                              | Activated Authentication                                                      |
| 25 TAPUserAuthenticationPlugin                                               | Activated Authentication                                                      |
| 26 TOTPPlugin                                                                | Activated Authentication                                                      |
| 27 TenantDisambiguationPlugin                                                | Activated Authentication                                                      |
| 28 UserAuthenticationPlugIn                                                  | Activated Authentication                                                      |
| 29 UserAuthnLevelCheckPlugin                                                 | Activated Authentication                                                      |
| 30 UserForgotPasswordPlugin                                                  | Activated Authentication                                                      |
| 31 UseridentficationPlugIn                                                   | Activated Authentication                                                      |
| 32 UserPasswordPolicyPlugin                                                  | Activated Authentication                                                      |
| 33 X509CredentialExtractor                                                   | Activated Authentication                                                      |
| 34 CRYPTOCardOamAuthModule                                                   | Activated Authentication Sun Mar 27 23:24:12 OAMSystemAdm                     |
|                                                                              | Total Rows                                                                    |
| Plug-in Details: CRYPTOCardOamAuthModule                                     |                                                                               |
| Activation Status Configuration Parameters                                   |                                                                               |
|                                                                              |                                                                               |
|                                                                              | s                                                                             |
| * INI_FILE_FULLPATH /usr/local/cryptocard/oam/ini/JCryp                      |                                                                               |
|                                                                              |                                                                               |
|                                                                              |                                                                               |
| * ENCRYPTION_LIBRARY_FULLPATH_/usr/local/cryptocard/oam/bin/x64/li           |                                                                               |

(The image above is from the Oracle Access Manager. Trademarks are the property of their respective owners.)

**NOTE:** If the plugin is not deployed at the default location, change the required plugin parameters (as shown previously) and set the appropriate parameters in the **.ini** file.

## **Creating Authentication Module**

To define the type and order of the authentication, configure the authentication module. In the authentication module, you will configure the OTP authentication that will be used by the SafeNet Agent.

1. On the Oracle Access Management portal, under Access Manager, click Authentication Modules.

| Launch Pad                                                                                              |                                                                      |                                                                                                    |
|----------------------------------------------------------------------------------------------------|----------------------------------------------------------------------|----------------------------------------------------------------------------------------------------|
| letoome to Oracle Access Management                                                                     |                                                                      |                                                                                                    |
| Oulck Skart Wizards  Coolcation Registration  S SSO Agent Registration                                  | Applications     Applications     Resource Type     Host Identifiers | Authentication Modules<br>Authentication Schemes<br>SSO Agents<br>Session Management<br>Password Policy |
| Identity Federation     + •       Identity Provider Administration     Identity Provider Administration | 👸 Partner Profiles 🗃                                                 | Token Valdstion Templates<br>Token Issuance Templates<br>Custom Tokens                                  |
| Mobile and Social 🖉                                                                                     | Access Portal Service 🔗                                              | + •                                                                                                    |

(The image above is from the Oracle Access Manager. Trademarks are the property of their respective owners.)

2. Click Create Authentication Module > Create Custom Authentication Module.

| ORACLE' Access Management                                            | Accessibility Help Sign Out weblogic Q                                                                                                    |
|----------------------------------------------------------------------|----------------------------------------------------------------------------------------------------|
| C Laurch Padi Mathentication Modules × Search Authentication Modules | Create Authentication Module<br>Create LAPP Authentication Module<br>Create Robers Authentication Module<br>Create Robers Authentication Module<br>Create Custom Authentication Module |
| Search Results<br>Actions * View * 💽 * / 💥 🖾 Detach<br>Row Name Type | Search Reset                                                                                                    |
| No data to display.                                                  |                                                                                                    |
|                                                                      |                                                                                                    |
|                                                                      |                                                                                                    |
|                                                                      |                                                                                                    |

(The image above is from the Oracle Access Manager. Trademarks are the property of their respective owners.)

3. On the Authentication Module window, on the General tab, complete the following fields:

| Name         Enter a name for the module. |                                                  |
|-------------------------------------------|--------------------------------------------------|
| Description                               | Enter a description for the module, if required. |

| DRACLE Access Management                                  | Acce      | ssibility Help Sign Out weblogic Ϙ |
|-----------------------------------------------------------|-----------|------------------------------------|
| Launch Pad Authentication Modules X Custom Authentication | on mod X  |                                    |
| Authentication Module                                     |           | Apply                              |
| General Steps Orchestration                               |           |                                    |
| * Name                                                    | IAS Agent |                                    |
| Description                                               |           |                                    |
|                                                           |           |                                    |
|                                                           |           |                                    |
|                                                           |           |                                    |
|                                                           |           |                                    |
|                                                           |           |                                    |
|                                                           |           |                                    |
|                                                           |           |                                    |
|                                                           |           |                                    |
|                                                           |           |                                    |
|                                                           |           |                                    |
|                                                           |           |                                    |
|                                                           |           |                                    |
|                                                           |           |                                    |
|                                                           |           |                                    |
|                                                           |           |                                    |

(The image above is from the Oracle Access Manager. Trademarks are the property of their respective owners.)

4. Click Steps tab, and click Create 🔹 icon to add a new step to the authentication module.

| Launch Pad   | Authentication Me   | iodules × E Custom Authentication | ion mod ×    |  | Ľ     |
|--------------|---------------------|-----------------------------------|--------------|--|-------|
| thentication | Module              |                                   |              |  | Apply |
| neral Steps  | Steps Orchestration | n                                 |              |  |       |
| /iew 🕶 👍     | 🗙 🛃 Detach          |                                   |              |  |       |
| ep Name      |                     | Description                       | Plug-in Name |  |       |
|              |                     |                                   |              |  |       |
|              |                     |                                   |              |  |       |

(The image above is from the Oracle Access Manager. Trademarks are the property of their respective owners.)

5. Perform the following to configure OTP authentication: On Add new step window, complete the following fields, and click OK.

| Step Name    | Enter a name for the module.    |
|--------------|---------------------------------|
| Plug-in Name | Select CRYPTOCardOamAuthModule. |

| Add new st        | ep                                                                                                    | ×      |
|-------------------|----------------------------------------------------------------------------------------------------|--------|
| activated plu     | name and description, and select a<br>g-in. The flow parameters for that<br>se edited after it is added to the step |        |
| * Step<br>Name    | OTP                                                                                                    |        |
| Description       |                                                                                                    |        |
| * Plug-in<br>Name | CRYPTOCardOamAuthModule                                                                                             | •      |
|                   |                                                                                                    |        |
|                   | OK Cance                                                                                                    | 1<br>i |

(The image above is from the Oracle Access Manager. Trademarks are the property of their respective owners.)

6. Click Steps Orchestration tab, and verify that in the Initial Step field, OTP option is selected. Also verify success, failure and error conditions, as illustrated in the screenshot below:

| ORACLE Acc                                                   | cess Management                   |            |          |            |          |          | Accessibility | Help | Sign Out | user.0 Q |
|--------------------------------------------------------------|-----------------------------------|------------|----------|------------|----------|----------|---------------|------|----------|----------|
| Launch Pad H Aur                                             | thentication Modules × SAS_Only × | ]          |          |            |          |          |               |      |          | Apply    |
| General Steps Step<br>You can specify the initial step OTP - |                                   |            |          |            |          |          |               |      |          |          |
| Name                                                         | Description                       | On Success |          | On Failure |          | On Error |               |      |          |          |
| OTP                                                          |                                   | success    | <u>-</u> | failure    | <u>.</u> | failure  |               |      |          | -        |
|                                                              |                                   |            |          |            |          |          |               |      |          |          |

(The image above is from the Oracle Access Manager. Trademarks are the property of their respective owners.)

7. Click Apply.

## **Creating Authentication Scheme**

Create the authentication scheme that will use the authentication module created in the previous section.

1. On the Oracle Access Management portal, under Access Manager, click Authentication Schemes.

| Launch Pad                                                 |                                                                                                    |                                                                                                    |     |
|------------------------------------------------------------|----------------------------------------------------------------------------------------------------|----------------------------------------------------------------------------------------------------|-----|
| Velcome to Oracle Access Management                        |                                                                                                    |                                                                                                    |     |
| Outok Start Wizards  Concentration  SSO Agent Registration | Access Manager<br>Application Domains<br>Applications<br>Resource Type<br>Host Identifiers<br>Plug-ins | Authentication Modules<br>Authentication Schemes<br>SSD Agents<br>Session Management<br>Password Policy | +.  |
| Identity Federation <ul> <li></li></ul>                    | Security Token Service<br>Partners<br>Partners<br>Partners<br>Endpoints                                | Custom Tokens                                                                                           | + • |
| Mobile and Social                                          | Access Portal Service 🔗                                                                                | SC, Global Agent Settings                                                                               | + • |

(The image above is from the Oracle Access Manager. Trademarks are the property of their respective owners.)

### 2. Click Create Authentication Scheme.

| ORACLE Access Management                                          | Accessibility Help Sign Out weblogic Q |
|-------------------------------------------------------------------|----------------------------------------|
| Laurch Pad Authentication Schemes × Search Authentication Schemes | Create Authentication Scheme           |
| Search Results                                                    | Search Reset                           |
| Actors + Vew + P 2 C Detach<br>Row Name Description               |                                        |
| No data to display.                                               |                                        |

(The image above is from the Oracle Access Manager. Trademarks are the property of their respective owners.)

3. Complete the following fields, and click **Apply**.

| Name                   | Enter a name for the authentication scheme.                                                                                                    |
|------------------------|----------------------------------------------------------------------------------------------------|
| Authentication Level   | Select 2.                                                                                                    |
| Challenge Method       | Select FORM.                                                                                                    |
| Challenge Redirect URL | Enter /oam/server/.                                                                                                    |
| Authentication Module  | Select the authentication module (for example, <b>SafeNet Agent</b> ) that you created earlier (in step 3 of <u>Creating Authentication Module</u> ). |
| Challenge URL          | Enter URL of the credentials collector (for example, http://oamserver1.localdomain:14100/Login/Login.jsp).                                            |
| Context Type           | Select <b>external</b> .                                                                                                    |

| thentication Sche      | tication Schemes × SAS-Agent ×     | Set As Default Duplicate |
|------------------------|------------------------------------|--------------------------|
| inentication Sche      | nes                                | Set As Denaut Dupicate   |
| * Name                 | SAS-Agent                          |                          |
| Description            |                                    |                          |
| Authentication Level   | 2 🗘                                |                          |
| Default                |                                    |                          |
| Challenge Method       | FORM -                             |                          |
| challenge Redirect URL | ioam/server/                       |                          |
| Authentication Module  | SAS-Agent                          |                          |
| Challenge URL          | .localdomain:14100/Login/Login.jsp |                          |
| Context Type           | external 🗾                         |                          |
| Challenge Parameters   |                                    |                          |
|                        |                                    |                          |
|                        |                                    |                          |
|                        |                                    |                          |
|                        |                                    |                          |
|                        |                                    |                          |
|                        |                                    |                          |
|                        |                                    |                          |
|                        |                                    |                          |

(The image above is from the Oracle Access Manager. Trademarks are the property of their respective owners.)

## Forcing Authentication Scheme on Protected Resource

Force the SafeNet Agent authentication scheme on the protected resource in OAM. This will cause the client to immediately authenticate using the specified scheme.

1. On the Oracle Access Management portal, under Access Manager, click Application Domains.

| Launch Pad                                                                  |                                                             |                                                                                                    |     |
|-----------------------------------------------------------------------------|-------------------------------------------------------------|----------------------------------------------------------------------------------------------------|-----|
| Velcome to Oracle Access Management                                         |                                                             |                                                                                                    |     |
| Ourick Start Wizards     Generation Registration     SSO Agent Registration | Access Manager                                              | Authentication Modules<br>Authentication Schemes<br>So SO Agents<br>Session Management<br>Password Policy | +•  |
| Sentity Provider Administration                                             | Security Token Service  Partners Partner Profiles Endpoints | Custom Tokens                                                                                             | + • |
| Mobile and Social  O  Mobile Services  OAuth Service                        | Access Portal Bervice 🖉                                     | 😥 Okobal Agent Settings                                                                                   | + - |

(The image above is from the Oracle Access Manager. Trademarks are the property of their respective owners.)

2. Click Search. Under Search Results, click the protected resource (for example, TestAgentDec).

| ORACLE: Access Management                                    | Accessibility Help Sign Out weblogic 🥥                                       |
|--------------------------------------------------------------|------------------------------------------------------------------------------|
| Launch Pad G Application Domain × Search Application Domains | Create Application Domain                                                    |
| ⊿ Search                                                     |                                                                              |
| Name Search Results                                          | Search Reset                                                                 |
| Actions 🕶 View 💌 📑 🥒 💥 📑 Detach                              |                                                                              |
|                                                              | Description                                                                  |
|                                                              | Policy objects enabling integration with Oracle Fusion Applications          |
|                                                              | Policy objects enabling OAM Agent to protect deployed IAM Suite applications |
| 3 RREG_OAM110                                                | Application Domain created through Remote Registration                       |

(The image above is from the Oracle Access Manager. Trademarks are the property of their respective owners.)

#### 3. On Authentication Policies tab, click Protected Resource Policy.

| Summary   | Presources                       | Authentication Policies | Authorization Policies |    | Token Issuance Policies                            | Administration |        |                              |
|-----------|----------------------------------|-------------------------|------------------------|----|----------------------------------------------------|----------------|--------|------------------------------|
| Authentic | ation Policie                    | s                       |                        |    |                                                    |                |        | Create Authentication Policy |
| Actions   | • View •                         |                         | 9                      | 13 | ×                                                  |                | Detach |                              |
| Row       | Name                             |                         |                        |    | Description                                        |                |        |                              |
|           | 1 Public Resol<br>2 Protected Re |                         |                        |    | Policy set during domai<br>Policy set during domai |                |        |                              |
|           | No. of Concession, Name          |                         |                        |    |                                                    |                |        |                              |
|           |                                  |                         |                        |    |                                                    |                |        |                              |
|           |                                  |                         |                        |    |                                                    |                |        |                              |
|           |                                  |                         |                        |    |                                                    |                |        |                              |

(The image above is from the Oracle Access Manager. Trademarks are the property of their respective owners.)

4. In Authentication Scheme field, select the authentication scheme (for example, SafeNet Agent), and click Apply.

| Duplicate |
|-----------|
|           |
|           |
|           |
|           |
|           |
| 4 1       |
|           |
|           |
|           |
|           |

SafeNet Agent for Oracle Access Manager 1.2.2: Installation and Configuration Guide 007-013752-001, Rev. E, June 2021, Copyright © 2021 Thales Group. All rights reserved.

## Configuring WebLogic Server

- 1. Login to Linux server hosting WLS using SSH.
- 2. Shut down the entire domain, including the WebLogic Admin server and all the OAM managed servers.
- 3. Create a backup of the existing file before editing.
- 4. In the oam-config.xml file, locate the version number that needs to be incremented by one to ensure that the changes are not overwritten by the console. The version number will occur near the top of the file.

```
<Setting xmlns="http://www.w3.org/2001/XMLSchema" Name="NGAMConfiguration" Type="htf:map">
```

```
...
<Setting Name="Version" Type="xsd:integer">175</Setting>
...
```

</Setting>

5. Add the following XML code (if not already present):

```
<Setting xmlns="http://www.w3.org/2001/XMLSchema" Name="NGAMConfiguration"
Type="htf:map">
...
<Setting Name="Server" Type="htf:map">
<Setting Name="NGAMServer" Type="htf:map">
...
<Setting Name="Profile" Type="htf:map">
<Setting Name="Security" Type="htf:map">
<Setting Name="Security" Type="htf:map">
<Setting Name="Security" Type="htf:map">
<Setting Name="TrustedInput" Type="htf:map">
<Setting Name="DEFAULT" Type="htf:map">
<Setting Name="DEFAULT" Type="htf:map">
<Setting Name="DEFAULT" Type="htf:map">
<Setting Name="DEFAULT" Type="htf:map">
<Setting Name="DEFAULT" Type="htf:map">
<Setting Name="DEFAULT" Type="htf:map">
<Setting Name="DEFAULT" Type="htf:map">
<Setting Name="DEFAULT" Type="htf:map">
<Setting Name="DEFAULT" Type="htf:map">
<Setting Name="DEFAULT" Type="htf:map">
<Setting Name="DEFAULT" Type="htf:map">
<Setting Name="DEFAULT" Type="htf:map">
<Setting Name="DEFAULT" Type="htf:map">
<Setting Name="DEFAULT" Type="htf:map">
<Setting Name="DEFAULT" Type="htf:map">
<Setting Name="DEFAULT" Type="xsd:string">4000-null-false</Setting>
</setting Name="DEFAULT_PARAMETER" Type="xsd:string">4000-null-false</setting>
</setting>
</setting>
</setting>
```

- 6. Save changes. Restart the WebLogic Admin server, followed by the OAM managed servers.
- 7. To verify, check <DOMAIN\_HOME>/config/fmwconfig/oam-config.xml on each of the OAM managed server nodes, to ensure that the updated version has been propagated correctly.

### For SSL-enabled SafeNet Server Machines

If the certificate policy is different in WebLogic and stand-alone Java programs, it is advised to use the standard Sun SSL implementation. The following setting is mandatory, if you are using the **HTTPS** protocol.

1. Set -DUseSunHttpHandler flag to true in the WLS startup script (below comments block) available at the following location:

```
<WLS-INSTALL-
```

PATH>/oracle/Middleware/user projects/domains/OAMdomain/bin/setDomainEnv.sh

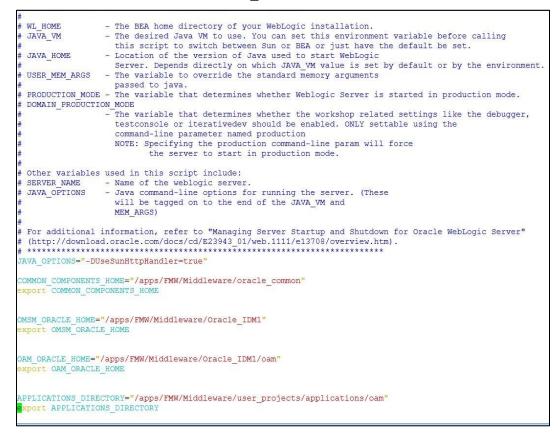

2. Restart the WebLogic Server.

**NOTE:** Configuring WebLogic Server is important to avoid SSL connection, certificate validation, and SSL handshake errors.

## Deploying Agent on WebLogic Server

Deploy agent's .war file on the WLS.

1. Login to WLS web interface.

| Change Center                                                                                 | Ame Log Out Preferences 🔝 Record Help                      | Q                                                       | Welcome, weblogic Connected to: base_doma                                                                       |
|-----------------------------------------------------------------------------------------------|------------------------------------------------------------|---------------------------------------------------------|----------------------------------------------------------------------------------------------------|
| View changes and restarts                                                                     | Home                                                       |                                                         |                                                                                                    |
| Configuration editing is enabled. Future                                                      | Home Page                                                  |                                                         |                                                                                                    |
| changes will automatically be activated as you<br>modify, add or delete items in this domain. | - Information and Resources                                |                                                         |                                                                                                    |
| Iomain Structure                                                                              | Helpful Toola                                              | General Information                                     |                                                                                                    |
| ase domain                                                                                    | Configure applications                                     | Common Administration Task Descriptions                 |                                                                                                    |
| B-Environment                                                                                 | <ul> <li>Configure GridLink for RAC Data Source</li> </ul> | Read the documentation                                  |                                                                                                    |
| Deploymenta                                                                                   | Recent Task Status                                         | <ul> <li>Ask a question on My Oracle Support</li> </ul> |                                                                                                    |
| -Services<br>Security Realma                                                                  | Set your console preferences                               | Oracle Guardian Overview                                |                                                                                                    |
| E-Interoperability<br>E-Diagnostics                                                           | - Domain Configurations                                    |                                                         |                                                                                                    |
|                                                                                               | Domain                                                     | Services                                                | Interoperability                                                                                                |
|                                                                                               | • Domain                                                   | Messaging     JMS Servers                               | WTC Servers     Joit Connection Pools                                                                           |
|                                                                                               | Environment                                                | Store-and-Forward Agents                                |                                                                                                    |
|                                                                                               | Servers                                                    | <ul> <li>JMS Modules</li> </ul>                         | Diagnostica                                                                                                    |
| ew do L. 🛛                                                                                    | Clusters                                                   | Path Services                                           | Log Files                                                                                                    |
| aw do L.                                                                                      | Virtual Hosta                                              | Bridges                                                 | Diagnostic Modules                                                                                              |
| Search the configuration                                                                      | Migratable Targets                                         | Data Sources                                            | Diagnostic Images                                                                                               |
| Use the Change Center                                                                         | Coherence Servers                                          | Persistent Stores                                       | Request Performance                                                                                             |
| Record WLST Scripts                                                                           | Coherence Clusters                                         | XML Registries                                          | Archives                                                                                                    |
| Change Console preferences                                                                    | Machines                                                   | XML Entity Caches                                       | Context                                                                                                    |
| Manage Console extensions                                                                     | Work Managers                                              | Foreign JNDt Providers                                  | SNMP                                                                                                    |
| Monitor servers                                                                               | Startup And Shutdowh Classes                               | Work Contexts                                           |                                                                                                    |
|                                                                                               |                                                            | • (COM                                                  | Charts and Graphs                                                                                               |
| ystem Status 🖂                                                                                | Your Deployed Resources                                    | Mail Sessions                                           | Monitoring Dashboard                                                                                            |
| Health of Running Servers                                                                     | Deployments                                                | • Fiel73                                                | Semicourtes with a second second second second second second second second second second second second second s |

(The image above is from the Oracle Access Manager. Trademarks are the property of their respective owners.)

#### 2. From the left pane, under Domain Structure, click Deployments. In the right pane, click Install.

| Change Center                                                                                                    | A Home Log Out Preferences 🔛 Record Help                                                                                                    |                                                                                                    | Welcome,                                                                                                    | weblogic Connected to: base_domail                                                                   |  |  |  |
|----------------------------------------------------------------------------------------------------|----------------------------------------------------------------------------------------------------|----------------------------------------------------------------------------------------------------|----------------------------------------------------------------------------------------------------|----------------------------------------------------------------------------------------------------|--|--|--|
| View changes and restarts                                                                                                    | Home >Gummary of Deployments                                                                                                    | 1005 (                                                                                                    |                                                                                                    |                                                                                                    |  |  |  |
| Configuration editing is enabled. Future                                                                                                    | Summary of Deployments                                                                                                    |                                                                                                    |                                                                                                    |                                                                                                    |  |  |  |
| changes will automatically be activated as you<br>modify, add or delete items in this domain.                                                                                                    | Control Monitoring                                                                                                    |                                                                                                    |                                                                                                    |                                                                                                    |  |  |  |
| Domain Structure                                                                                                    | This page displays a list of Java EE applications and stand-alone application module                                                                                                    |                                                                                                    | n. Installed applications and modules                                                                             | can be started, stopped, updated                                                                     |  |  |  |
| e-Environment                                                                                                    | (redeployed), or deleted from the domain by first selecting the application name and                                                                                                    |                                                                                                    |                                                                                                    |                                                                                                    |  |  |  |
| - Deployments<br>E-Services                                                                                                    | To install a new application or module for deployment to targets in this domain, click to                                                                                                    | the instal button.                                                                                                    |                                                                                                    |                                                                                                    |  |  |  |
| Security Realms<br>El-Interoperability                                                                                                    | Customize this table                                                                                                    |                                                                                                    |                                                                                                    |                                                                                                    |  |  |  |
| Degnostics                                                                                                    |                                                                                                    |                                                                                                    |                                                                                                    |                                                                                                    |  |  |  |
|                                                                                                    | Professional                                                                                                    |                                                                                                    |                                                                                                    |                                                                                                    |  |  |  |
|                                                                                                    | Deployments                                                                                                    |                                                                                                    |                                                                                                    |                                                                                                    |  |  |  |
|                                                                                                    | Deployments Install Update Delete Start v Stop v                                                                                                    |                                                                                                    | Sh                                                                                                    | owing 1 to 10 of 39 Previous   Next                                                                  |  |  |  |
|                                                                                                    |                                                                                                    | State Health                                                                                                    |                                                                                                    | owing 1 to 10 of 39 Previous   Next                                                                  |  |  |  |
|                                                                                                    | Install Update Delete Start v Stop v                                                                                                    | State Health<br>Active                                                                                                    |                                                                                                    |                                                                                                    |  |  |  |
| How do L. 🕀                                                                                                    | Install Update Delete Start v Stop v                                                                                                    |                                                                                                    | Туре                                                                                                    | Deployment Order                                                                                     |  |  |  |
| 200 CO 100 CO 100 CO 100 CO 100 CO 100 CO 100 CO 100 CO 100 CO 100 CO 100 CO 100 CO 100 CO 100 CO 100 CO 100 CO                                                                                                    | Install         Update         Delete         Start v         Stop v           Name &<br>Moderation businesseditor(1.0,11.1.1.2.0)                                                                                                    | Active                                                                                                    | Type<br>Library                                                                                                   | Deployment Order 100                                                                                 |  |  |  |
| Instal an Enterprise application     Configure an Enterprise application                                                                                                    | Install         Update         Delete         Start v         Step v           Name %         Image: Start v         Step v         Image: Start v         Step v           Image: Start v         Image: Start v         Step v         Image: Start v         Step v           Image: Start v         Image: Start v         Step v         Image: Start v         Step v           Image: Start v         Image: Start v         Step v         Image: Start v         Step v                                                                                                    | Active Active                                                                                                    | Type<br>Library<br>Library                                                                                        | Deployment Order           100           100                                                         |  |  |  |
| Install an Enterprise application     Configure an Enterprise application     Update (redepicy) an Enterprise application     Start and size a deployed Enterprise                                                         | Install     Update     Delete     Start v     Stap v       Name      Image: Start v     Stap v     Image: Start v     Stap v       Image: Start v     Start v     Start v     Stap v       Image: Start v     Start v     Start v     Stap v       Image: Start v     Start v     Start v     Stap v       Image: Start v     Start v     Start v     Stap v       Image: Start v     Start v     Start v     Stap v       Image: Start v     Start v     Start v     Stap v       Image: Start v     Start v     Start v     Stap v       Image: Start v     Start v     Start v     Start v       Image: Start v     Start v     Start v     Start v                                                                                                    | Active Active Active                                                                                                    | Type<br>Lbrary<br>Lbrary<br>Lbrary<br>Lbrary                                                                      | Deployment Order           100           100           100                                           |  |  |  |
| Install an Enterprise application     Configure an Enterprise application     Update (redeptoy) an Enterprise application     Start and stop a deployed Enterprise     application     Monfor the modules of an Enterprise | Install     Update     Delete     Start v     Stap v       Name ~                                                                                                    | Active Active Ac | Type       Lbrary       Lbrary       Lbrary       Lbrary       Lbrary       Web Application                       | Deployment Order           100           100           100           100           100               |  |  |  |
| Install an Enterprise application     Configure an Enterprise application     Update (redeploy) an Enterprise application     Start and step a deployed Enterprise     application                                         | Install     Update     Delete     Start v     Stop v       Name A     Image: Start v     Stop v     Image: Start v     Stop v       Image: Start v     Stop v     Image: Stop v     Image: Stop v       Image: Stop v     Image: Stop v     Image: Stop v       Image: Stop v     Image | Active Active Ac | Type       Lbrary       Lbrary       Lbrary       Lbrary       Lbrary       Web Application       Web Application | Deployment Order           100           100           100           100           100           100 |  |  |  |

(The image above is from the Oracle Access Manager. Trademarks are the property of their respective owners.)

3. On Install Application Assistant, select the CRYPTOCardOamLogin.war file from the agent installation folder (/usr/local/cryptocard/oam/war/), and click Next.

| ORACLE WebLogic Server®                                                                                                    | 1.22                                                                                                |                                 | Q                                                                                                    |
|----------------------------------------------------------------------------------------------------|----------------------------------------------------------------------------------------------------|---------------------------------|----------------------------------------------------------------------------------------------------|
| Change Center                                                                                                    | Home Log Out Preferences M Record Help                                                              | 9                               | Welcome, weblogic Connected to: base_domain                                                                                                    |
| View changes and restarts                                                                                                    | Home >Summary of Deployments                                                                        |                                 |                                                                                                    |
| Configuration editing is enabled. Future<br>changes will automatically be activated as you<br>modify, add or delete items in this domain. | Install Application Assistant           Back         Next         Finish         Cancel             |                                 |                                                                                                    |
| Domain Structure                                                                                                    | Locate deployment to install and prepare for deployment                                             |                                 |                                                                                                    |
| base_domain                                                                                                    | application directory or file in the Path field.                                                    |                                 | n module descriptor that you want to install. You can also enter the path of the<br>nfirm that your application contains the required deployment descriptors. |
| Interoperability     Diagnostics                                                                                                    | Path: //usr/local/cryptocard                                                                        | /oam/war/CRYPTOCardOamLogin.war | 1                                                                                                    |
| E manore                                                                                                    | Recently Used Paths: /usr/local/cryptocard/oam/w<br>Current Location: oamserver1 / usr / local / cr |                                 |                                                                                                    |
|                                                                                                    | CRYPTOCardOamAuthModule - oren.jar                                                                  |                                 |                                                                                                    |
| How do L. 🗄                                                                                                    | Back Next Finish Cancel                                                                             |                                 |                                                                                                    |
| <ul> <li>Start and stop a deployed Enterprise<br/>application</li> </ul>                                                                  |                                                                                                    |                                 |                                                                                                    |
| Configure an Enterprise application                                                                                                    |                                                                                                    |                                 |                                                                                                    |
| Create a deployment plan                                                                                                    |                                                                                                    |                                 |                                                                                                    |
| Target an Enterprise application to a server                                                                                              |                                                                                                    |                                 |                                                                                                    |
| Test the modules in an Enterprise application                                                                                             |                                                                                                    |                                 |                                                                                                    |
| System Status                                                                                                    |                                                                                                    |                                 |                                                                                                    |
| Health of Running Servers                                                                                                    |                                                                                                    |                                 |                                                                                                    |

(The image above is from the Oracle Access Manager. Trademarks are the property of their respective owners.)

4. Under Choose targeting style, select Install this deployment as an application, and click Next.

| ORACLE WebLogic Server®                                                                                                    | Administration Console                                                                                                    |                                        | Q                                           |
|----------------------------------------------------------------------------------------------------|----------------------------------------------------------------------------------------------------|----------------------------------------|---------------------------------------------|
| Change Center                                                                                                    | A Home Log Out Preferences 🖂 Record Help                                                                                                    | Q                                      | Welcome, weblogic Connected to: base_domain |
| View changes and restarts                                                                                                    | Home >Summary of Deployments                                                                                                    |                                        |                                             |
| Configuration editing is enabled. Future<br>changes will automatically be activated as you<br>modify, add or delete items in this domain. | Messages                                                                                                    |                                        |                                             |
|                                                                                                    | Install Application Assistant                                                                                                    |                                        |                                             |
| Domain Structure Domain Structure Des Goman                                                                                               | Back         Mext         Termin         Cancel           Choose targeting style         Targets are the servers, clusters, and virbuil hosts on which this         Image is a point of the servers in the servers in the servers in the servers.         Image is a server in the server is an application           The application and its components will be targeted to the same loc         Image is a server in the server is an application           The application and its components will be targeted to the same loc         Image is a server in the server is a server in the server in the server is a server in the server is a server in the server in the server in | ations. This is the most common usage. |                                             |
| How do I                                                                                                    | Back Next Finish Cancel                                                                                                    |                                        |                                             |
| Start and stop a deployed Enterprise application                                                                                          |                                                                                                    |                                        |                                             |
| Configure an Enterprise application                                                                                                    |                                                                                                    |                                        |                                             |
| Create a deployment plan                                                                                                    |                                                                                                    |                                        |                                             |
| Target an Enterprise application to a server                                                                                              |                                                                                                    |                                        |                                             |
| Test the modules in an Enterprise application                                                                                             |                                                                                                    |                                        |                                             |
| System Status                                                                                                    |                                                                                                    |                                        |                                             |
| Health of Running Servers                                                                                                    |                                                                                                    |                                        |                                             |

(The image above is from the Oracle Access Manager. Trademarks are the property of their respective owners.)

5. Under Select deployment targets, select the OAM server, and click Next.

| ORACLE WebLogic Server®                                                                                                    | Administration Console                                                                                                    |                                               | <u> </u>                                    |
|----------------------------------------------------------------------------------------------------|----------------------------------------------------------------------------------------------------|-----------------------------------------------|---------------------------------------------|
| Change Center                                                                                                    | A Home Log Out Preferences 🔜 Record Help                                                                                           | 2                                             | Welcome, weblogic Connected to: base_domain |
| View changes and restarts                                                                                                    | Home >Summary of Deployments                                                                                                    |                                               |                                             |
| Configuration editing is enabled. Future<br>changes will automatically be activated as you<br>modify, add or delete items in this domain. | Install Application Assistant                                                                                                    |                                               |                                             |
| Domain Structure                                                                                                    | Select deployment targets                                                                                                    |                                               |                                             |
| base_domain<br>B_Environment<br>-Deployments<br>B_Services<br>-Services                                                                   | Select file servers and/or clusters to which you want to deploy this application. (Y<br>Available targets for CRYPTOCardOamLogin : | ou can reconfigure deployment targets later). |                                             |
| Interoperability     Diagnostics                                                                                                    | Servers                                                                                                    |                                               |                                             |
|                                                                                                    | AdminServer                                                                                                    |                                               |                                             |
|                                                                                                    | 🗹 oam_server1                                                                                                    |                                               |                                             |
| How do I_                                                                                                    | Back Next Finish Cancel                                                                                                    |                                               |                                             |
| <ul> <li>Start and stop a deployed Enterprise<br/>application</li> </ul>                                                                  |                                                                                                    |                                               |                                             |
| Configure an Enterprise application                                                                                                    |                                                                                                    |                                               |                                             |
| Create a deployment plan                                                                                                    |                                                                                                    |                                               |                                             |
| Target an Enterprise application to a server                                                                                              |                                                                                                    |                                               |                                             |
| Test the modules in an Enterprise application                                                                                             |                                                                                                    |                                               |                                             |
| System Status                                                                                                    |                                                                                                    |                                               |                                             |
| Health of Running Servers                                                                                                    |                                                                                                    |                                               |                                             |

(The image above is from the Oracle Access Manager. Trademarks are the property of their respective owners.)

6. Under Optional Settings, make no changes to the default configurations. Click Finish.

| ORACLE WebLogic Server                                                                                                  | Administration Console                                                                                                    |                                             | 2 |
|----------------------------------------------------------------------------------------------------|----------------------------------------------------------------------------------------------------|---------------------------------------------|---|
| Change Center                                                                                                    | A Here Lag Out Preserves (2) Record Here (0)                                                                                                    | Welcome, weblogs: Converted to base, domain |   |
| View changes and restarts                                                                                               | Interne - Journeau y al Departymenta                                                                                                    |                                             | 1 |
| Configuration editing is enabled. Fullure<br>changes will automatically be activated as you                             | Instal Application Assistant                                                                                                    |                                             |   |
| modify, add or deterts terms in this domain.                                                                            | Back Next Print Cancel                                                                                                    |                                             |   |
| Domain Diructure                                                                                                    | Optional Bettings                                                                                                    |                                             |   |
| base domain<br>B-Endormant                                                                                              | You can ready here untirgs or accept her details                                                                                                    |                                             |   |
| Digzoymens<br>8- Services                                                                                               |                                                                                                    |                                             |   |
| - Security Realms                                                                                                    | . Mana qo Joon waxa pi unawa para qafavihinasay                                                                                                    |                                             |   |
| B - Dragnostos                                                                                                    | Name: CR/PTOCardOamLogin                                                                                                    |                                             |   |
|                                                                                                    | becuty                                                                                                    |                                             |   |
|                                                                                                    | What security model do you wait to use with the approximent?                                                                                                    |                                             |   |
|                                                                                                    | OO Only: Use only roles and policies that are defined in the deployment descriptors.                                                                                                    |                                             |   |
| Haw do L. II                                                                                                    | Custom Roles: Use roles that are defined in the Administration Console; use policies that are defined in the deployment descriptor.                                                                                           |                                             |   |
| <ul> <li>Dart and stop a deproyed Everyment<br/>application</li> </ul>                                                  | Custom Roles and Polities: Use anly roles and policies that are defined in the Administration Console.                                                                                                    |                                             |   |
| Configure an Enterprise application                                                                                     |                                                                                                    |                                             |   |
| Create a deployment plan                                                                                                | Advanced: Use a custom model that you have configured on the readm's configuration page.                                                                                                    |                                             |   |
| <ul> <li>Target an Enterprise application to a server</li> <li>Test the modules in an Enterprise application</li> </ul> | - Bears accessibility                                                                                                    |                                             |   |
|                                                                                                    | Hare should the source ties be made accessible?                                                                                                    |                                             |   |
| Bystem Blatus ()<br>Insetti of Running Services                                                                         | Use the defaults defined by the deployment's targets                                                                                                    |                                             |   |
| Faled (0)                                                                                                    | Recommended windlan.                                                                                                    |                                             |   |
| Critica (A                                                                                                    | Copy this application onto every larget for me                                                                                                    |                                             |   |
| Overtoaded (0)                                                                                                    |                                                                                                    |                                             |   |
| Warring (i)<br>OK (2)                                                                                                   | During displayment, the files will be capited automatically to the managed servers to which the approach is targetest.                                                                                                    |                                             |   |
|                                                                                                    | O I will make the deployment accessible from the following location                                                                                                    |                                             |   |
|                                                                                                    | Lesates: //usr/locat/cryptocard/oam/war/CRYPTOCardOamLogin.war                                                                                                    |                                             |   |
|                                                                                                    | Provide the coultion from where all largests will accesse The application's fires. This is often a shered directory. You must ensure the application files exist in this location and that each target can need the coultion. |                                             |   |
|                                                                                                    | Back Need Read Careet                                                                                                    |                                             |   |
|                                                                                                    | Frances Frances Frances Frances                                                                                                    |                                             | - |

(The image above is from the Oracle Access Manager. Trademarks are the property of their respective owners.)

7. From the left pane, under **Domain Structure**, click **Deployments**. In the right pane under listed **Deployments**, verify if the **State** of the **CRYPTOCardOamLogin** agent is **Active**.

|                                                                                                    | Hom Hom                | e Log Out Preferences 🛃 Record Help                                                                                                    | Q                        |               | Welcome, weblog        | gic Connected to: base_dom  |
|----------------------------------------------------------------------------------------------------|------------------------|----------------------------------------------------------------------------------------------------|--------------------------|---------------|------------------------|-----------------------------|
| View changes and restarts                                                                                                    | Home >                 | Summary of Deployments                                                                                                    |                          |               |                        |                             |
| Configuration editing is enabled. Future                                                                                                    | Summary of Deployments |                                                                                                    |                          |               |                        |                             |
| changes will automatically be activated as you<br>modify, add or delete items in this domain.                                                                                | Control                | Monitoring                                                                                                    |                          |               |                        |                             |
| Domain Structure<br>base_domain<br>- Environment<br>- Deployments<br>- Services                                                                                              | module<br>page.        | age displays a list of Java EE applications and stand-alone<br>is can be started, stopped, updated (redeployed), or delete<br>all a new application or module for deployment to targets i | d from the domain by fin | st selecting  | the application name a |                             |
| - Security Realms - Interoperability - Diagnostics                                                                                                    |                        |                                                                                                    |                          |               |                        |                             |
|                                                                                                    | Insta                  | II Update Delete Start~ Stop~                                                                                                    |                          |               | Showing 1 t            | to 10 of 39 Previous   Next |
|                                                                                                    |                        |                                                                                                    |                          |               |                        |                             |
|                                                                                                    |                        | lame 🏟                                                                                                    | State                    | Health        | Туре                   | Deployment Order            |
| law da L                                                                                                    |                        | lame 🙈<br>6adf.oracle.businesseditor(1.0,11.1.1.2.0)                                                                                                    | State<br>Active          | Health        | Type<br>Library        | Deployment Order            |
|                                                                                                    | 0                      |                                                                                                    |                          | Health        |                        |                             |
| Install an Enterprise application                                                                                                    |                        | adf.oracle.businesseditor(1.0,11.1.1.2.0)                                                                                                    | Active                   | Health        | Library                | 100                         |
| Install an Enterprise application     Configure an Enterprise application                                                                                                    |                        | adf.oracle.businesseditor(1.0,11.1.1.2.0)<br>adf.oracle.domain(1.0,11.1.1.2.0)                                                                                                    | Active                   | Health        | Library<br>Library     | 100                         |
| How do I  Install an Enterprise application Configure an Enterprise application Update (redeploy) an Enterprise application Start and stop a deployed Enterprise application |                        | adf.oracie.businesseditor(1.0,11.1.1.2.0)<br>adf.oracie.domain(1.0,11.1.1.2.0)<br>adf.oracie.domain.webapp(1.0,11.1.1.2.0)                                                                | Active<br>Active         | Health Health | Library<br>Library     | 100<br>100<br>100           |

(The image above is from the Oracle Access Manager. Trademarks are the property of their respective owners.)

## Cookie Settings for Step-Up Authentication

- 1. On the Oracle Access Management portal, under Access Manager, click Application Domains.
- 2. Click Search. Under Search Results, click the Level 1 protected resource Application Domain. Level 1 protected resource is a resource protected with Level 1 (Username and Password) authentication.
- 3. On Authentication Policies tab, click Protected Resource Policy.
- 4. Click Responses tab.
- 5. Click Add, and add the cookie with following settings.

| Name  | USER_ID<br>Cookie name (USER_ID) must match the name of cookie variable set<br>using <u>USER_LOGIN_ID_NAME</u> variable in <u>Configuring ini File</u> section. |
|-------|----------------------------------------------------------------------------------------------------|
| Туре  | Cookie                                                                                                    |
| Value | \$user.userid                                                                                                    |

| Launch Pad  | G Applica     | tion Domain ×                           | testOhsAgent ×                       | testOhsAgent : Protected              | ×             |           |      |
|-------------|---------------|-----------------------------------------|--------------------------------------|---------------------------------------|---------------|-----------|------|
| uthentica   | tion Policy   | 1                                       |                                      |                                       |               | Duplicate | Appl |
|             | * Name        | Protected Resour                        | ce Policy                            |                                       | Success URL   |           |      |
|             | Description   | Policy set during<br>this policy to pro | domain creation. Add r<br>cect them. | esources to                           | Failure URL   |           |      |
| * Authentic | ation Scheme  | LDAPScheme                              | ۲)                                   |                                       |               |           |      |
| Resources   | Responses     | Advanced Rule                           | s                                    |                                       |               |           |      |
| 🔲 Identit   | ty Assertion  |                                         |                                      |                                       |               |           |      |
| This will o | ause an asser | tion to be generat                      | ed for the user, option              | ally containing any Asserted Attribut | e set below.  |           |      |
| 🖓 Resp      | onses         |                                         |                                      |                                       |               | + /       | 8    |
| Name        |               |                                         | Ту                                   | De                                    | Value         | <br>      |      |
| USER ID     |               |                                         | Se                                   | ssion                                 | \$user.userid |           |      |

For information on Step-Up Authentication, including how the authentication flow differs based on the resource type, click <u>here</u>.

## CHAPTER 3: Oracle Access Manager Configuration for R3 and 12c Version

To install and configure the SafeNet Agent on OAM R3 and 12c, follow the steps:

- 1. Installing the SafeNet Agent Plugin
- 2. Configuring the .ini File of the SafeNet Agent
- 3. Importing the SafeNet Agent Plugin Using the Oracle Access Manager Console
- 4. Creating an Authentication Module
- 5. Creating the Authentication Scheme
- 6. Forcing the SafeNet Agent Authentication Scheme on a Protected Resource
- 7. Configuring the WebLogic Server
- 8. Deploying the Agent on the WebLogic Server

NOTE: Before proceeding, make sure you back up your OAM configuration.

In case you have any issues, you can always roll back OAM/WLS configuration files to restore OAM to its original state. All XML files can be located at:

```
Oracle_Home/user_projects/domains/OAM/config
```

The **oam-config.xml** file must be backed up. You can find both applications on the same physical server.

## Installing SafeNet Agent Plugin

Install the SafeNet Agent rpm.

- 1. Run the following command: rpm -ivh cryptocard-oam-agent-[your installation build].x86\_64.rpm
- 2. The installation package will be installed at the following location: /usr/local/cryptocard/oam/

| drwxr-xr-x | 2 | oracle | oracle | 4096 | Jan | 8  | 10:50 | bsidkey                |
|------------|---|--------|--------|------|-----|----|-------|------------------------|
|            |   |        |        |      |     |    |       | CRYPTOCard-license.txt |
| drwxr-xr-x | 2 | oracle | oracle | 4096 | Dec | 19 | 12:18 | defaults               |
| drwxr-xr-x | 2 | oracle | oracle | 4096 | Jan | 15 | 17:27 | ini                    |
| drwxr-xr-x | 2 | oracle | oracle | 4096 | Jan | 16 | 10:33 | log                    |
| -rwxr-xr-x | 1 | oracle | oracle | 755  | Nov | 1  | 22:56 | oamPostInstall.sh      |
| -rw-rr     | 1 | oracle | oracle | 574  | Nov | 1  | 22:56 | oamPreUninstall.sh     |
| drwxr-xr-x | 2 | oracle | oracle | 4096 | Dec | 19 | 12:18 | OpenSourceLicenses     |
| drwxr-xr-x | 2 | oracle | oracle | 4096 | Jan | 15 | 11:31 | war                    |

(The image above is from the Oracle Access Manager. Trademarks are the property of their respective owners.)

NOTE: The administrator must have rights/ permissions to access OAM user accounts.

## Configuring .ini File

Modify the .ini file of the SafeNet Agent by adding details such as <u>BSID</u> server details, protocol, and others. Configure following variables in the /usr/local/cryptocard/oam/ini/CryptoWrapper.ini file:

| PrimaryProtocol                            | Select http/https.                                                                                                    |
|--------------------------------------------|----------------------------------------------------------------------------------------------------|
| PrimaryServer                              | Enter the primary SafeNet server host.                                                                                                    |
| PrimaryServerPort                          | Enter the port number (for example, <b>80/443</b> ).                                                                                                    |
| SecondaryProtocol                          | Select http/https.                                                                                                    |
| SecondaryServer                            | Enter the secondary SafeNet server host.                                                                                                    |
| SecondaryServerPort                        | Enter the port number (for example, <b>80/443</b> ).                                                                                                    |
| LogLevel                                   | Select level of the log that will be created.<br>By default, the value is set to 3, in a range of 1-5, with 1 being the lowest<br>and 5 being the highest level.<br>The higher the log level is, the more detailed information it contains.<br>Each log level also contains information for all its following log levels. |
| REDIRECT-LOCATION-<br>AFTER-AUTHENTICATION | Enter the OAM redirection URL<br>(For example,<br>http:// <iamdemo.oracle.com>:14100/oam/server/auth_cred_submit).</iamdemo.oracle.com>                                                                                                    |
| OTP_LOGIN_PAGE                             | Set to False, if all three inputs (User Name, LDAP Password and OTP)<br>must be required for SafeNet server authentication, even after LDAP<br>authentication.<br>Default value: True                                                                                                    |
| USER_LOGIN_ID_NAME                         | Required only if <b>OTP_LOGIN_PAGE</b> is set as True.                                                                                                    |

SafeNet Agent for Oracle Access Manager 1.2.2: Installation and Configuration Guide 007-013752-001, Rev. E, June 2021, Copyright © 2021 Thales Group. All rights reserved.

|                               | Set name of cookie variable to provide LDAP User Name.<br>Default value: <b>USER_ID</b><br>(can be set to any other value, but this value must match the <u>Cookie</u><br>name value set in <u>Cookie Settings for Step-Up Authentication</u> section.                                         |  |  |  |  |  |
|-------------------------------|----------------------------------------------------------------------------------------------------|--|--|--|--|--|
| IGNORE_CERTIFICATE_ERR<br>ORS | This parameter is only valid for the <b>HTTPS</b> protocol.<br>Default Value: <b>0</b>                                                                                                    |  |  |  |  |  |
|                               | The value <b>0</b> ensures that the security certificate checks will be forced while communicating with SafeNet Servers. This setting is recommended if the SafeNet server is in use.                                                                                                    |  |  |  |  |  |
|                               | If set to <b>1</b> , the certificate checks will be ignored. This setting is recommended for in-house SafeNet server deployments, with self-signed certificates. If the setting is changed back to <b>0</b> (from <b>1</b> ), ensure that the SafeNet server (in use) has a valid certificate. |  |  |  |  |  |

**NOTE:** If your organization uses a proxy server to access extranet or intranet, you must also configure the proxy settings in the .ini file. The agent software works only with HTTP proxy (basic or anonymous authentication). Any settings changed (at any time) require a WLS and OAM restart.

### Agent Encryption Key File

The agent encryption key file is used to encrypt/decrypt the data. By default, the key file is available at the following location:

### /usr/local/cryptocard/oam/bsidkey

If you are moving from one SafeNet server version to another, the key file can be downloaded by following the steps:

- 1. Login to SafeNet account, and navigate to COMMS > Authentication Processing section.
- 2. Under the **Task** list, click **Authentication Agent Settings** link and download the key. The key file must be kept at a location accessible by all the authorized users.

## Importing SafeNet Agent Plugin

In this section, you will import the SafeNet Agent Plugin to the OAM, using the Oracle Access Management portal.

1. Login to Oracle Access Management portal as an administrator.

ORACLE<sup>®</sup> Access Management Application Security Mobile Security Configuration A Federation Launch Pad Plug-ins x **Quick Start Wizards** Access Manager + -Agents + -Perform common setup tasks Manage Single Sign-On Application Domains Manage Single Sign-On agents Application Registration Application Domains SSO Agent Registration Resource Types Host Identifiers Authentication Schemes Session Management **Password Policy** Plug-ins + 🔻 Manage Common Password Policy for Single Sign-On Manage Single Sign-On sessions Manage Authentication Plug-ins Authentication Modules Authentication Plug-ins

### 2. Click Plug-ins.

(The image above is from the Oracle Access Manager. Trademarks are the property of their respective owners.)

3. On the Plug-ins tab, click Import Plug-in.

| Launch Pacess<br>Plug-in<br>Use the foll<br>View<br>Row<br>1<br>2<br>3 | lowing screen to set up custom Plug-ins to exter                                                                                                    | <br>X Deactivate Selected Activation Activated Activated Activated Activated | h Oracle Security To<br>Remove Sele<br>Type<br>Authentication<br>Authentication | ken Service. | ity Configuration |
|------------------------------------------------------------------------|----------------------------------------------------------------------------------------------------|------------------------------------------------------------------------------|---------------------------------------------------------------------------------|--------------|-------------------|
| 5<br>Plug-in<br>Configura<br>KEY_ID                                    | Details: UserldentificationPlugin  Details: UserldentificationPlugin  ation Parameters  Activation Status  DentTITY_STORE_REF  KEY_LDAP_FILTER  SEARCH_BASE_URL | Activated<br>Activated                                                       | Authentication<br>User Provisioning                                             |              | Total Rows: 37    |

(The image above is from the Oracle Access Manager. Trademarks are the property of their respective owners.)

4. The Import Plug-in popup window is displayed. Click Choose file.

| Import Plug-in ×                                                                                                    |  |  |  |  |  |  |  |
|----------------------------------------------------------------------------------------------------|--|--|--|--|--|--|--|
| Specify a plug-in JAR file. After importing the plug-in JAR file, provide values for any required parameters before activating this plug-in. |  |  |  |  |  |  |  |
| Plug-in File (*.jar) Choose file No file chosen                                                                                              |  |  |  |  |  |  |  |
| Import Cancel                                                                                                    |  |  |  |  |  |  |  |

(The image above is from the Oracle Access Manager. Trademarks are the property of their respective owners.)

5. On the File Upload window, select the agent.jar file (for example, /usr/local/cryptocard/oam/war/ CRYPTOCardOamAuthModule.jar), and click Open.

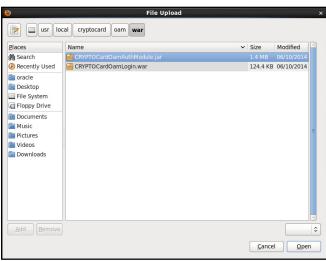

(The image above is from the Oracle Access Manager. Trademarks are the property of their respective owners.)

6. On the Import Plug-in window, click Import.

7. The SafeNet Agent plugin is listed. Select the plug-in, and then click **Distribute Selected**.

| aunch Pao             | d Plug-ins x                                 |                           |                               |                         |                |                    |                 |   |
|-----------------------|----------------------------------------------|---------------------------|-------------------------------|-------------------------|----------------|--------------------|-----------------|---|
| Access<br>Plug-in     | s Manager ><br>S                             |                           |                               |                         |                |                    |                 |   |
| se the foll<br>View ▼ | owing screen to set up cust                  | tom Plug-ins to extend Au | thentication functionality fo | r Oracle Access Manager |                |                    | <b>7</b>        |   |
| s.                    |                                              |                           | -                             |                         |                |                    |                 |   |
| Row                   | Plug-in Name                                 | De                        | scription                     | Activation<br>Status    | Туре           | Last updated<br>On | Last updated by |   |
| 33                    | OAuthTokenResponsePlu                        | igin                      |                               | Activated               | Assertion      |                    |                 | • |
| 34                    | AdaptiveAuthenticationPlu                    | ugin                      |                               | Activated               | Authentication |                    |                 |   |
| 35                    | CredentialChallengePlugi                     | in                        |                               | Activated               | Authentication |                    |                 |   |
| 36                    | TAPResponseValidationPl                      | lugin                     |                               | Activated               | Authentication |                    |                 |   |
| 37                    | CRYPTOCardOamAuthMo                          | odule                     |                               | Activated               | Authentication | Mon Dec 26 17:     | OAMSystemAdm    | - |
|                       |                                              |                           |                               |                         |                |                    | Total Rows: 37  | _ |
| -                     | Details: CRYPTOCa<br>ation Parameters Activa | rdOamAuthModul            | e                             |                         |                |                    |                 | _ |
|                       |                                              |                           |                               |                         |                |                    | Save            |   |
|                       |                                              |                           | rd/oam/ini/JCryptoWrapper     |                         |                |                    |                 |   |

(The screen image above is from Oracle Access Manager. Trademarks are the property of their respective owners.)

- 8. The Activation Status for the plug-in is populated to Distributed.
- 9. Select the SafeNet Agent plug-in, and click Activate Selected. The Activation Status is changed to Activated.

| Launch Pa     | d Plug-ins x                                                   |                                            |                           |                     |                    |                 |
|---------------|----------------------------------------------------------------|--------------------------------------------|---------------------------|---------------------|--------------------|-----------------|
| Plug-ir       | s Manager ><br>IS<br>lowing screen to set up custom Plug-ins t | io extend Authentication functionality for | Oracle Access Manager wit | h Oracle Security 1 | Foken Service.     |                 |
| View <b>v</b> | 🛃 Import Plug-in 🕂 Distribute                                  | e Selected + Activate Selected             | X Deactivate Selected     | 🗙 Remove Se         | lected 🎝           | <b>7</b>        |
| Row           | Plug-in Name                                                   | Description                                | Activation<br>Status      | Туре                | Last updated<br>On | Last updated by |
| 33            | OAuthTokenResponsePlugin                                       |                                            | Activated                 | Assertion           |                    |                 |
| 34            | AdaptiveAuthenticationPlugin                                   |                                            | Activated                 | Authentication      |                    |                 |
| 35            | CredentialChallengePlugin                                      |                                            | Activated                 | Authentication      |                    |                 |
| 36            | TAPResponseValidationPlugin                                    |                                            | Activated                 | Authentication      |                    |                 |
| 37            | CRYPTOCardOamAuthModule                                        |                                            | Activated                 | Authentication      | Mon Dec 26 17:     | OAMSystemAdm    |
| Plug-in       | Details: CRYPTOCardOamAu                                       | thModule                                   |                           |                     |                    | Total Rows: 37  |
| Configur      | ation Parameters Activation Status                             |                                            |                           |                     |                    |                 |
|               |                                                                |                                            |                           |                     |                    | Sav             |
|               |                                                                |                                            |                           |                     |                    |                 |

(The image above is from the Oracle Access Manager. Trademarks are the property of their respective owners.)

**NOTE:** If the plugin is not deployed at the default location, change the required plugin parameters (as shown previously) and set the appropriate parameters in the **.ini** file.

### **Creating Authentication Module**

To define the type and order of the authentication, configure the authentication module. In the authentication module, you will configure the OTP authentication that will be used by the SafeNet Agent.

1. On the Oracle Access Management portal, under Plug-ins, click Authentication Modules.

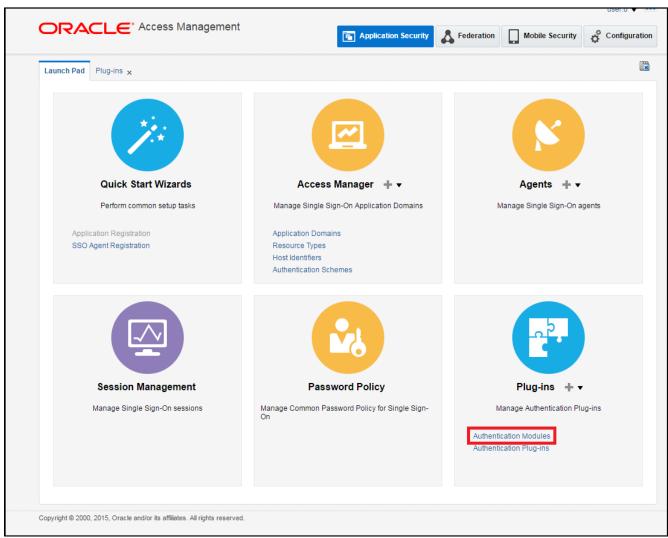

(The image above is from the Oracle Access Manager. Trademarks are the property of their respective owners.)

2. Click Create Authentication Module > Create Custom Authentication Module.

| Launch Pad Plug-ins 🗙         | Authentication Modules       | ×                                |                             |                                     |                  |         |
|-------------------------------|------------------------------|----------------------------------|-----------------------------|-------------------------------------|------------------|---------|
| Access Manager >              |                              |                                  |                             |                                     |                  |         |
| Search Authentica             | tion Modules                 |                                  |                             | + Create Authentie                  | cation Module    | •       |
| Search for an existing Authen | tication Module or click the | e Create Authentication Module I | button to create a new one. | <br>+ Create LDAP Au                | thentication M   | odule   |
| Search                        |                              |                                  |                             | Create Kerberos                     | Authentication   | n Modul |
| Name                          |                              |                                  |                             | <ul> <li>Create X509 Aut</li> </ul> | hentication Mo   | odule   |
| Type All                      | T                            |                                  |                             | Create Custom A                     | Authentication I | Module  |
| Search Results                |                              |                                  |                             |                                     | Search R         | eset    |
|                               | Create 🔻 🖓 Dupli             | cate 🧪 Edit 💥 Delete             | Detach                      |                                     |                  |         |
| Name                          |                              | Туре                             |                             |                                     |                  |         |
| No data to display.           |                              |                                  |                             |                                     |                  |         |
|                               |                              |                                  |                             |                                     |                  |         |

(The image above is from the Oracle Access Manager. Trademarks are the property of their respective owners.)

3. On the Authentication Module window, on the General tab, complete the following fields:

| Name        | Enter a name for the module.                     |
|-------------|--------------------------------------------------|
| Description | Enter a description for the module, if required. |

| Launch Pad Plug-ins × Authentication Modu                                                             | ules x Custom Authentica | tion mod × |                                       | Ĩ                             |
|----------------------------------------------------------------------------------------------------|--------------------------|------------|---------------------------------------|-------------------------------|
| Access Manager > Authentication Module Authenticat                                                    | tion Module              |            |                                       | Apply                         |
| Custom Authentication Module relies on bundled<br>one plug-in that you can orchestrate to ensure that |                          |            | Authentication Extensibility Java API | ). This module uses more than |
| General Steps Steps Orchestration                                                                     |                          |            |                                       |                               |
| *                                                                                                    | Name SAS Agent           |            |                                       |                               |
| Desc                                                                                                  | cription                 |            |                                       |                               |
|                                                                                                    |                          |            |                                       |                               |
|                                                                                                    |                          |            |                                       |                               |

(The image above is from the Oracle Access Manager. Trademarks are the property of their respective owners.)

4. Click **Steps** tab, and click Create 🔹 icon to add a new step to the authentication module.

|                                          | ccess Manageme                  | Ē                                                                             | Application Security | Federation              | Mobile Security          | ¢ o      | configuration |
|------------------------------------------|---------------------------------|-------------------------------------------------------------------------------|----------------------|-------------------------|--------------------------|----------|---------------|
| aunch Pad Plug-ins <sub>×</sub> A        | withentication Modules $\times$ | Custom Authentication mod ×                                                   |                      |                         |                          |          |               |
| Access Manager >                         |                                 |                                                                               |                      |                         |                          |          |               |
| uthentication Mod                        | ule Authentication Mod          | lule                                                                          |                      |                         |                          |          | Apply         |
| ne plug-in that you can orche            |                                 | s (or those that are developed using<br>one performs a specific authenticatio |                      | entication Extensibilit | y Java API). This module | e uses m | ore than      |
| View <b>▼ + ×</b>                        | Detach                          |                                                                               |                      |                         |                          |          |               |
| Step Name                                | Description                     | Plug-in Name                                                                  |                      |                         |                          |          |               |
|                                          |                                 |                                                                               |                      |                         |                          |          |               |
|                                          |                                 |                                                                               |                      |                         |                          |          | -             |
| Step Details                             |                                 |                                                                               |                      |                         |                          | Save     | Cancel        |
| Step Details<br>Step Name                |                                 |                                                                               |                      |                         | [                        | Save     |               |
| Step Details<br>Step Name<br>Description |                                 |                                                                               |                      |                         | (                        | Save     |               |

(The image above is from the Oracle Access Manager. Trademarks are the property of their respective owners.)

5. Perform the following to configure OTP authentication:

#### On Add new step window, complete the following fields, and click OK.

| Step Name    | Enter a name for the module.    |
|--------------|---------------------------------|
| Plug-in Name | Select CRYPTOCardOamAuthModule. |

| Add new st        | ep                                                                                                    | × |
|-------------------|----------------------------------------------------------------------------------------------------|---|
| activated plu     | name and description, and select ar<br>g-in. The flow parameters for that<br>se edited after it is added to the step. | _ |
| * Step<br>Name    | OTP                                                                                                    |   |
| Description       |                                                                                                    |   |
| * Plug-in<br>Name | CRYPTOCardOamAuthModule                                                                                               | • |
|                   |                                                                                                    |   |
|                   |                                                                                                    |   |
|                   | OK Cancel                                                                                                    |   |

(The image above is from the Oracle Access Manager. Trademarks are the property of their respective owners.)

6. Click Steps Orchestration tab, and verify that in the Initial Step field, OTP option is selected. Also verify success, failure and error conditions, as illustrated in the screenshot below:

| RACLE                      | <ul> <li>Access Management</li> </ul> | <b>Application Se</b>                                                                         | ecurity 👗 Federation       | n Mobile Security                | Configuration |
|----------------------------|---------------------------------------|-----------------------------------------------------------------------------------------------|----------------------------|----------------------------------|---------------|
| unch Pad Authenticat       | tion Modules x Custom_Authen          | tication_Mod) ×                                                                               |                            |                                  |               |
| Access Manager >           |                                       |                                                                                               |                            |                                  |               |
| uthentication M            | Iodule Authentication Module          |                                                                                               |                            | Dupli                            | cate Apply    |
|                            |                                       | those that are developed using the Access Mana<br>erforms a specific authentication function. | ger Authentication Extensi | bility Java API). This module us | es more than  |
| Confirmation               |                                       |                                                                                               |                            |                                  | ×             |
| Authentication Module      | created successfully.                 |                                                                                               |                            |                                  |               |
| General Steps Step         | os Orchestration                      |                                                                                               |                            |                                  |               |
| You can specify the initia | il step                               |                                                                                               |                            |                                  |               |
| * Initial Step OTP V       | ]                                     |                                                                                               |                            |                                  |               |
| Name                       | Description                           | On Success                                                                                    | On Failure                 | On Error                         |               |
| Hame                       |                                       |                                                                                               |                            |                                  |               |

(The image above is from the Oracle Access Manager. Trademarks are the property of their respective owners.)

7. Click Apply.

### **Creating Authentication Scheme**

Create the authentication scheme that will use the authentication module created in the previous section.

1. On the Oracle Access Management portal, under Access Manager, click Authentication Schemes.

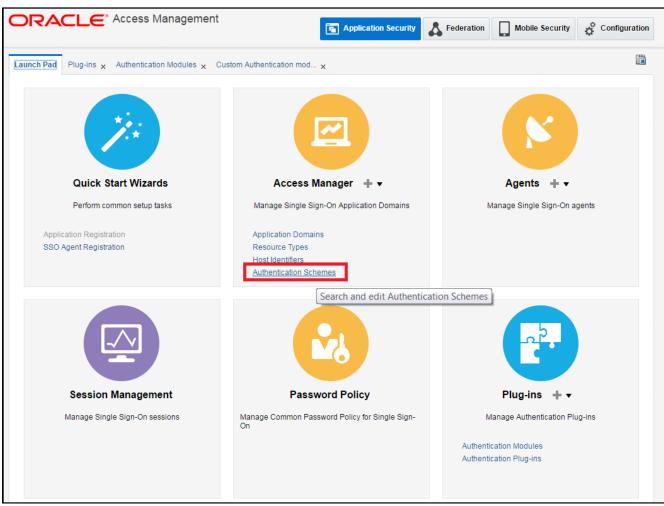

(The image above is from the Oracle Access Manager. Trademarks are the property of their respective owners.)

2. Click Create Authentication Scheme.

|                        |             | Access Manag             | ·                                  | Application Security             | Federation | Mobile Security | Configuratio     |
|------------------------|-------------|--------------------------|------------------------------------|----------------------------------|------------|-----------------|------------------|
| aunch Pad              | Plug-ins :  | < Authentication Modu    | ules 🗙 Custom Authentication n     | nod x Authentication Schemes x   |            |                 |                  |
| Access M               | lanager >   |                          |                                    |                                  |            |                 |                  |
| earch A                | uthenti     | cation Schemes           | s                                  |                                  |            | + Create Auther | ntication Scheme |
| earch for an           | existing Au | thentication Scheme or c | lick the Create Authentication Sci | heme button to create a new one. |            |                 |                  |
| ⊿ Sear                 | ch          |                          |                                    |                                  |            |                 |                  |
|                        |             |                          |                                    |                                  |            |                 |                  |
| Name                   |             |                          |                                    |                                  |            |                 |                  |
| Name                   |             |                          |                                    |                                  |            |                 |                  |
| Name                   |             |                          |                                    |                                  |            |                 | Search Reset     |
|                        | esults      |                          |                                    |                                  |            | [               | Search Reset     |
| Name Search Re Actions |             | + Create 🔿 Dup           | licate 🧪 Edit 💥 Delete             | ∰] Detach                        |            | [               | Search Reset     |
| Search Re              |             | + Create 🔿 Dup           | iicate 🧪 Edit 💥 Delete             | Detach Description               |            | (               | Search Reset     |

(The image above is from the Oracle Access Manager. Trademarks are the property of their respective owners.)

3. Complete the following fields, and click Apply.

| Name                   | Enter a name for the authentication scheme.                                                                                                    |
|------------------------|----------------------------------------------------------------------------------------------------|
| Authentication Level   | Select 2.                                                                                                    |
| Challenge Method       | Select FORM.                                                                                                    |
| Challenge Redirect URL | Enter/oam/server/.                                                                                                    |
| Authentication Module  | Select the authentication module (for example, <b>SafeNet Agent</b> ) that you created earlier (in step 3 of <u>Creating Authentication Module</u> ). |
| Challenge URL          | Enter URL of the credentials collector (for example, http://oamserver1.localdomain:14100/Login/Login.jsp).                                            |
| Context Type           | Select <b>external</b> .                                                                                                    |

| DRACLE                     | Access Management                                                                            | Application Sec               | curity 👗 Federation 🔲 Mobile           | e Security            |
|----------------------------|----------------------------------------------------------------------------------------------|-------------------------------|----------------------------------------|-----------------------|
| Authentication Mo          | dules $\mathbf{x}$ Custom Authentication mod $\mathbf{x}$ Authentic                          | ation Schemes × Create        | Authentication Sch ×                   | [                     |
| Access Manager >           |                                                                                              |                               |                                        |                       |
|                            | tion Scheme Authentication Scheme<br>lefines the challenge mechanism required to authentical | te a user. Each Authenticatio | n Schame must also include a defined A | Set As Default Apply  |
| In Autoentication Scheme ( | leines die chanenge niechanism equired to autoentica                                         |                               |                                        | dulentication module. |
| * Name                     | SAS Agent                                                                                    |                               |                                        |                       |
| Description                |                                                                                              |                               |                                        |                       |
| * Authentication Level     | 2 🔨 🗸                                                                                        |                               |                                        |                       |
| Default                    |                                                                                              |                               |                                        |                       |
| * Challenge Method         | FORM V                                                                                       |                               |                                        |                       |
| Challenge Redirect URL     | /oam/server                                                                                  |                               |                                        |                       |
| * Authentication Module    | SAS Agent 🔻                                                                                  |                               |                                        |                       |
| * Challenge URL            | http://oamserver1.localdomain:14100/Login/Logir                                              |                               |                                        |                       |
| * Context Type             | external 🔻                                                                                   |                               |                                        |                       |
|                            |                                                                                              |                               |                                        |                       |
| Challenge Parameters       |                                                                                              |                               |                                        |                       |

(The image above is from the Oracle Access Manager. Trademarks are the property of their respective owners.)

### Forcing Authentication Scheme on Protected Resource

Force the SafeNet Agent authentication scheme on the protected resource in OAM. This will cause the client to immediately authenticate using the specified scheme.

1. On the Oracle Access Management portal, under Access Manager, click Application Domains.

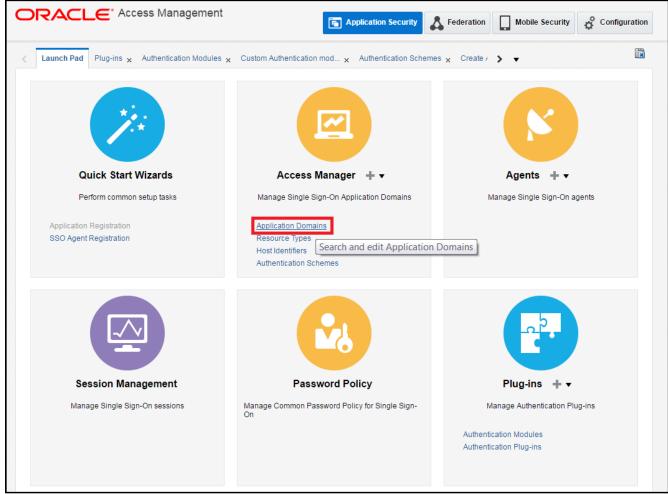

(The image above is from the Oracle Access Manager. Trademarks are the property of their respective owners.)

2. Click Search. Under Search Results, click the protected resource (for example, TestAgentDec).

| Application Domain * TestAgentDec *                                                                                                    | JI <del>(</del> ) – (         | CLE                                     | * Access M                       | anagement               |                       | <b>Application Security</b>                               | Federation           | Mobile Security          | Configuration     |
|----------------------------------------------------------------------------------------------------|-------------------------------|-----------------------------------------|----------------------------------|-------------------------|-----------------------|-----------------------------------------------------------|----------------------|--------------------------|-------------------|
| Search Application Domains                                                                                                    | aunch Pad                     | Applicati                               | on Domain × Te                   | estAgentDec 🗙           |                       |                                                           |                      |                          | Ē                 |
| Use the search tool to find an existing Application Domain or click the Create Application Domain button to create a new one.          Search         Name         Search Results             Actions < View < + Create       Edit       Delete       Emil Detach             Row       Name       Description          1       Fusion Apps Integration       Policy objects enabling integration with Oracle Fusion Applications           2       IAM Suite       Policy objects enabling OAM Agent to protect deployed IAM Suite applications                                                                                                    | Access Ma                     | anager >                                |                                  |                         |                       |                                                           |                      |                          |                   |
| ▲ Search         Name         Search Results         Actions ▼ View ▼       + Create  Lett  Delete         Actions ▼ View ▼       + Create  Lett  Delete         Row       Name         1       Fusion Apps Integration         2       IAM Suite         3       REG_OAM11G                                                                                                    | Search A                      | pplicat                                 | tion Domain                      | S                       |                       |                                                           |                      | + Create Ap              | oplication Domain |
| Name       Search       Reset         Search Results       Actions ▼ View ▼       + Create  ✓ Edit  X Delete       Central Content of the content of the conte                                                                                       | Jse the search                | n tool to fin                           | id an existing Appli             | ication Domain or click | the Create Applicatio | on Domain button to create a nev                          | vone.                |                          |                   |
| Search Reset       Search Reset       Actions View V     + Create V Edit X Delete     Delech       Row     + Create V Edit X Delete     Delech       Row     Name     Description       1     Fusion Apps Integration     Policy objects enabling integration with Oracle Fusion Applications       2     IAM Suite     Policy objects enabling OAM Agent to protect deployed IAM Suite applications       3     RREG_OAM116     Reset                                                                                                    | Searce                        | :h                                      |                                  |                         |                       |                                                           |                      |                          |                   |
| Search Reset       Search Reset       Actions * Vew *     + Create * Edit * Delete     Delete       Row     Name     Description       1     Fusion Apps Integration     Policy objects enabling integration with Oracle Fusion Applications       2     IAM Suite     Policy objects enabling OAM Agent to protect deployed IAM Suite applications       3     RREG_OAM116     Policy objects enabling OAM Agent to protect deployed IAM Suite applications                                                                                                    | Name                          |                                         |                                  |                         |                       |                                                           |                      |                          |                   |
| Image: State of the state of the state o |                               |                                         |                                  |                         |                       |                                                           |                      |                          | Search Resot      |
| IAM Suite     Policy objects enabling OAM Agent to protect deployed IAM Suite applications       RREG_OAM11G                                                                                                    |                               |                                         | + Create                         | 🖉 Edit 🗙 Delete         | Detach                |                                                           |                      |                          | Search Reset      |
| 3 RREG_OAM11G                                                                                                    | Actions 🔻 🕚                   | View 🔻                                  | + Create                         | 🖉 Edit 💥 Delete         | ∰] Detach             | Description                                               |                      |                          | Search Reset      |
|                                                                                                    | Actions <b>v</b>              | View ▼<br>Name                          |                                  | 🖋 Edit 💥 Delete         | Detach                | •                                                         | egration with Oracle | Fusion Applications      | Search Reset      |
| 4 TestAgentDec Application Domain created through Remote Registration                                                                                                    | Actions ▼<br>Row<br>1         | View ▼<br>Name<br>Fusion A              | Apps Integration                 | 🖋 Edit  X Delete        | i Detach              | Policy objects enabling int                               | -                    |                          |                   |
|                                                                                                    | Actions V<br>Row<br>1<br>2    | View ▼<br>Name<br>Fusion A<br>IAM Suit  | Apps Integration                 | 🖻 Edit  🗶 Delete        | [論] Detach            | Policy objects enabling int                               | -                    |                          |                   |
|                                                                                                    | Actions<br>Row<br>1<br>2<br>3 | View View View View View View View View | Apps Integration<br>ie<br>DAM11G | 🕈 Edit 🗶 Delete         | المعرفي Detach        | Policy objects enabling int<br>Policy objects enabling OA | M Agent to protect d | eployed IAM Suite applic |                   |

(The image above is from the Oracle Access Manager. Trademarks are the property of their respective owners.)

3. On Authentication Policies tab, click Protected Resource Policy.

|             | CLE            | Access Managem                  | ent                             | C                                                                                                    | Application Security         | Federation          | Mobi            | le Security    | Configuratio   |
|-------------|----------------|---------------------------------|---------------------------------|----------------------------------------------------------------------------------------------------|------------------------------|---------------------|-----------------|----------------|----------------|
| unch Pad    | Application    | Domain × TestAgentDe            | ×                               |                                                                                                    |                              |                     |                 |                |                |
| Access N    | lanager >      |                                 |                                 |                                                                                                    |                              |                     |                 |                |                |
| estAge      | ntDec Ap       | plication Domain                |                                 |                                                                                                    |                              |                     |                 |                |                |
| plication D | omain provide  | es a logical container for res  | ources or sets of resources, a  | nd the a                                                                                                    | ssociated policies that dict | ate who can access  | specific prote  | ected resourd  | ces.           |
| ummary      | Resources      | Authentication Policies         | Authorization Policies To       | ken Issu                                                                                                    | ance Policies Administr      | ation               |                 |                |                |
| elect an e  | kisting Authen | tication Policy from the list o | r click the Create Authenticati | on Polic                                                                                                    | y button to create a new or  | ne.                 |                 |                |                |
| Actions •   | View 🔻         | 🕂 Create 🛛 🗖 Duplica            | te 🖌 Edit 🗙 Delete              | (in the second second s | Detach                       |                     |                 |                |                |
| Row         | Name           |                                 |                                 |                                                                                                    | Description                  |                     |                 |                |                |
| _           | 1 Public Re    | esource Policy                  |                                 |                                                                                                    | Policy set during domain     | creation. Add resou | irces to this p | olicy to allow | anyone access. |
| F           | 2 Protected    | Resource Policy                 |                                 |                                                                                                    | Policy set during domain     | creation. Add resou | irces to this p | olicy to prote | ct them.       |
|             |                |                                 |                                 |                                                                                                    |                              |                     |                 |                | ,              |
|             |                |                                 |                                 |                                                                                                    |                              |                     |                 |                |                |

(The image above is from the Oracle Access Manager. Trademarks are the property of their respective owners.)

4. In Authentication Scheme field, select the authentication scheme (for example, SafeNet Agent), and click Apply.

|                                  | ~                                                  | tAgentDec X Authentication Sche                                                | emes x SAS Agent x TestAgent                           | Dec : Protected ×                |                               |
|----------------------------------|----------------------------------------------------|--------------------------------------------------------------------------------|--------------------------------------------------------|----------------------------------|-------------------------------|
| Access Manage                    | er >                                               |                                                                                |                                                        |                                  |                               |
| rotected Re                      | esource Policy                                     | Authentication Policy                                                          |                                                        |                                  | Duplicate App                 |
|                                  |                                                    | fication that must be performed to pr<br>r more resources in the Application I | ovide a sufficient level of trust for Acces<br>Domain. | ss Manager to grant access to th | ne user making the request. A |
| * Name                           | Protected Resource Po                              | licy                                                                           | Success URL                                            |                                  |                               |
| Description                      | Policy set during domai<br>policy to protect them. | in creation. Add resources to this                                             | Failure URL                                            |                                  |                               |
| Authentication<br>Scheme         | SAS Agent                                          | ¥                                                                              |                                                        |                                  |                               |
| esources Re                      | sponses Advanced Ru                                | ules                                                                           |                                                        |                                  |                               |
|                                  |                                                    |                                                                                |                                                        |                                  |                               |
|                                  |                                                    |                                                                                |                                                        |                                  |                               |
| _                                | I Add 90 Delete                                    |                                                                                |                                                        |                                  |                               |
| Resources                        | + Add X Delete                                     | Pessures UPI                                                                   | Query String                                           |                                  |                               |
| Resources<br>Resource Ty<br>HTTP | ype Host Identifier                                | Resource URL                                                                   | Query String                                           |                                  |                               |
| Resource Ty                      |                                                    | Resource URL<br>/index.html/**<br>/index.html*                                 | Query String                                           |                                  |                               |

(The image above is from the Oracle Access Manager. Trademarks are the property of their respective owners.)

## Configuring WebLogic Server

- 1. Login to Linux server hosting WLS using SSH.
- 2. Shut down the entire domain, including the WebLogic Admin server and all the OAM managed servers.
- 3. Create a backup of the existing file before editing.
- 4. In the oam-config.xml file, locate the version number that needs to be incremented by one to ensure that the changes are not overwritten by the console. The version number will occur near the top of the file.

```
<Setting xmlns="http://www.w3.org/2001/XMLSchema" Name="NGAMConfiguration"
Type="htf:map">
...
<Setting Name="Version" Type="xsd:integer">175</Setting>
...
</Setting>
```

5. After the Profile Node, mentioned in step 4, add the following XML code (if not already present):

```
<Setting xmlns="http://www.w3.org/2001/XMLSchema" Name="NGAMConfiguration"
Type="htf:map">
. . .
<Setting Name="Server" Type="htf:map">
<Setting Name="NGAMServer" Type="htf:map">
. . .
   <Setting Name="Profile" Type="htf:map">
   <Setting Name="Security" Type="htf:map">
   <Setting Name="TrustedInput" Type="htf:map">
   <Setting Name="DEFAULT" Type="xsd:string">4000-null-false</Setting>
<Setting Name="DEFAULT PARAMETER" Type="xsd:string">4000-null-false</Setting>
  </Setting>
<!--
 <Setting Name="blockUrls" Type="htf:list">
    <Setting Name="0" Type="xsd:string">/oam/server/auth cred submit</Setting>
    <Setting Name="1"
Type="xsd:string">/oam/server/sso/auth cred submit</Setting>
    <Setting Name="2" Type="xsd:string">/oam/server/authentication</Setting>
    <Setting Name="3" Type="xsd:string">/oam/server/oaam/cred submit</Setting>
    <Setting Name="4" Type="xsd:string">/oam/server/dap/cred submit</Setting>
    <Setting Name="5" Type="xsd:string">/oam/server/osso auth</Setting>
    <Setting Name="6"
Type="xsd:string">/oam/server/imp consent submit</Setting>
    <Setting Name="7" Type="xsd:string">/oam/server/changePassword</Setting>
  </Setting> -->
  </Setting>
 </Setting>
```

**NOTE:** Uncomment (remove <!-- and -->) the commented section in case of 12c version.

- 6. Save changes. Restart the WebLogic Admin server, followed by the OAM managed servers.
- 7. To verify, check <DOMAIN\_HOME>/config/fmwconfig/oam-config.xml on each of the OAM managed server nodes, to ensure that the updated version has been propagated correctly.

#### For SSL-enabled SafeNet Server Machines

If the certificate policy is different in WebLogic and stand-alone Java programs, it is advised to use the standard Sun SSL implementation. The following setting is mandatory, if you are using the **HTTPS** protocol.

1. Set -DUseSunHttpHandler flag to true in the WLS startup script (below comments block) available at
 the following location:
 <WLS-INSTALL PATH>/oracle/Middleware/user\_projects/domains/OAMdomain/bin/setDomainEnv.sh

| # :                  |                                                                                          |
|----------------------|------------------------------------------------------------------------------------------|
| # WL HOME            | - The BEA home directory of your WebLogic installation.                                  |
| # JAVA VM            | - The desired Java VM to use. You can set this environment variable before calling       |
| #                    | this script to switch between Sun or BEA or just have the default be set.                |
| # JAVA HOME          | - Location of the version of Java used to start WebLogic                                 |
| # _                  | Server. Depends directly on which JAVA VM value is set by default or by the environment. |
| # USER MEM ARGS      | - The variable to override the standard memory arguments                                 |
| #                    | passed to java.                                                                          |
| # PRODUCTION MODE    | E - The variable that determines whether Weblogic Server is started in production mode.  |
| # DOMAIN PRODUCT     |                                                                                          |
| # -                  | - The variable that determines whether the workshop related settings like the debugger,  |
| #                    | testconsole or iterativedev should be enabled. ONLY settable using the                   |
| #                    | command-line parameter named production                                                  |
| #                    | NOTE: Specifying the production command-line param will force                            |
| #                    | the server to start in production mode.                                                  |
| #                    |                                                                                          |
| # Other variables    | s used in this script include:                                                           |
|                      | - Name of the weblogic server.                                                           |
|                      | - Java command-line options for running the server. (These                               |
| #                    | will be tagged on to the end of the JAVA VM and                                          |
| #                    | MEM ARGS                                                                                 |
| #                    |                                                                                          |
| # For additional     | information, refer to "Managing Server Startup and Shutdown for Oracle WebLogic Server"  |
|                      | ad.oracle.com/docs/cd/E23943 01/web.1111/e13708/overview.htm).                           |
|                      |                                                                                          |
| JAVA OPTIONS="-DU    | UseSunHttpHandler=true"                                                                  |
|                      |                                                                                          |
| COMMON COMPONENTS    | S HOME="/apps/FMW/Middleware/oracle common"                                              |
| export COMMON COM    |                                                                                          |
| chport contron_con   |                                                                                          |
|                      |                                                                                          |
| OMSM ORACLE HOME-    | ="/apps/FMW/Middleware/Oracle IDM1"                                                      |
| export OMSM ORACI    |                                                                                          |
| chiporte onom_ontres |                                                                                          |
|                      |                                                                                          |
| OAM OPACLE HOME      | //apps/FMW/Middleware/Oracle IDM1/oam"                                                   |
| export OAM ORACLE    |                                                                                          |
| CAPOLO ONI_ONNODI    |                                                                                          |
|                      |                                                                                          |
| APPLICATIONS DIR     | ECTORY="/apps/FMW/Middleware/user projects/applications/oam"                             |
| export APPLICATIO    |                                                                                          |
|                      |                                                                                          |
|                      |                                                                                          |

2. Restart the WebLogic Server.

**NOTE:** Configuring WebLogic Server is important to avoid SSL connection, certificate validation, and SSL handshake errors.

### Deploying Agent on WebLogic Server

Deploy agent's .war file on the WLS.

1. Login to WLS web interface.

| Change Center                                                                                 | Home Log Out Preferences Record Help   | Q                                            | Welcome, weblogic Connected to: base_domain  |
|-----------------------------------------------------------------------------------------------|----------------------------------------|----------------------------------------------|----------------------------------------------|
| View changes and restarts                                                                     | Home                                   |                                              |                                              |
| Configuration editing is enabled. Future                                                      | Home Page                              |                                              |                                              |
| changes will automatically be activated as you<br>modify, add or delete items in this domain. | - Information and Resources            |                                              |                                              |
|                                                                                               | Helpful Tools                          | General Information                          |                                              |
| omain Structure                                                                               | Configure applications                 | Common Administration Task Descriptions      |                                              |
| se_domain                                                                                     | Configure GridLink for RAC Data Source | Read the documentation                       |                                              |
| Deployments                                                                                   | Recent Task Status                     | Ask a guestion on My Oracle Support          |                                              |
| 8-Services                                                                                    | Set your console preferences           | Oracle Guardian Overview                     |                                              |
| -Security Realma                                                                              | bei your console preferences           | Oracle Guardian Overview                     |                                              |
| E-Interoperability<br>E-Diagnostics                                                           | - Domain Configurations                |                                              |                                              |
|                                                                                               | Domain                                 | Services                                     | Interoperability                             |
|                                                                                               | Domain                                 | Messaging                                    | WTC Servers                                  |
|                                                                                               |                                        | <ul> <li>JMS Servers</li> </ul>              | Joil Connection Pools                        |
|                                                                                               | Environment                            | <ul> <li>Store-and-Forward Agents</li> </ul> |                                              |
|                                                                                               | Servers                                | <ul> <li>JMS Modules</li> </ul>              | Diagnostica                                  |
|                                                                                               | Chusters                               | <ul> <li>Path Services</li> </ul>            | Log Files                                    |
| low do L                                                                                      | Vetual Hosts                           | Bridges                                      | Diagnostic Modules                           |
| Search the configuration                                                                      | Migratable Targets                     | Data Sources                                 | Disgnostic Images                            |
| Use the Change Center                                                                         | Coherence Servers                      | Persistent Stores                            | Request Performance                          |
| Record WLST Scripts                                                                           | Coherence Clusters                     | XML Registries                               | Archiven                                     |
| Change Console preferences                                                                    | Machines                               | XML Entity Caches                            | Context                                      |
| Manage Console extensions                                                                     | Work Managers                          | Foreign JNDt Providers                       | • SNMP                                       |
| Monitor servers                                                                               | Startup And Shutdown Classes           | Work Contexts                                | Shine                                        |
| 1.1.1.1.1.1.1.1.1.1.1.1.1.1.1.1.1.1.1.                                                        |                                        | • (COM                                       | Charts and Graphs                            |
| yatem Status                                                                                  | Your Deployed Resources                | Mail Sessions                                | Monitoring Dashboard                         |
| lealth of Running Servers                                                                     | Depkyments                             | • Fiel73                                     | <ul> <li>Monitoring Clashoolard w</li> </ul> |

(The image above is from the Oracle Access Manager. Trademarks are the property of their respective owners.)

2. From the left pane, under Domain Structure, click Deployments. In the right pane, click Install.

| Change Center                                                                                                    | Ho Ho                  | me Log Out Preferences 🐼 Record Help                                                                                                    | Q                                              |                                          | Welcome                                                      | e, weblogic Connected to: base_domain                                                                              |  |  |
|----------------------------------------------------------------------------------------------------|------------------------|----------------------------------------------------------------------------------------------------|------------------------------------------------|------------------------------------------|--------------------------------------------------------------|----------------------------------------------------------------------------------------------------|--|--|
| View changes and restarts                                                                                                    | Home                   | -Summary of Deployments                                                                                                    | - Mathematican                                 |                                          |                                                              |                                                                                                    |  |  |
| Configuration editing is enabled. Future                                                                                                    | Summary of Deployments |                                                                                                    |                                                |                                          |                                                              |                                                                                                    |  |  |
| changes will automatically be activated as you<br>modify, add or delete items in this domain.                                                                                                    | Contr                  | ol Montoring                                                                                                    |                                                |                                          |                                                              |                                                                                                    |  |  |
| Domain Structure                                                                                                    | The                    | page displays a list of Java EE applications and stand-alone application                                                                             | modules that have been installed to            | this doctain bi                          | saturations and most include                                 | beteine beende betele ed eo a                                                                                      |  |  |
| ase_domain<br>B-Environment                                                                                                    |                        | page displays a list of Java EC applications and stand atom application<br>apoyed), or deleted from the domain by first selecting the application na |                                                |                                          | istaled approaches and moose                                 | es can de stanied, stopped, updated                                                                                |  |  |
| Deployments                                                                                                    | Toir                   | stall a new application or module for deployment to targets in this doma                                                                             | in, click the Install button.                  |                                          |                                                              |                                                                                                    |  |  |
| El-Services                                                                                                    |                        |                                                                                                    |                                                |                                          |                                                              |                                                                                                    |  |  |
| Security Realma<br>E-Interoperability                                                                                                    | D Cust                 | tomize this table                                                                                                    |                                                |                                          |                                                              |                                                                                                    |  |  |
| Diagnostics                                                                                                    |                        |                                                                                                    |                                                |                                          |                                                              |                                                                                                    |  |  |
|                                                                                                    | Deployments            |                                                                                                    |                                                |                                          |                                                              |                                                                                                    |  |  |
|                                                                                                    | Depo                   | syments                                                                                                    |                                                |                                          |                                                              |                                                                                                    |  |  |
|                                                                                                    | -                      | tall Update Delete Start + Stop +                                                                                                    |                                                |                                          | s                                                            | Rowing 1 to 10 of 39 Previous   Next                                                                               |  |  |
|                                                                                                    | -                      |                                                                                                    | State                                          | Health                                   | S                                                            | Showing 1 to 10 of 39 Previous   Next                                                                              |  |  |
|                                                                                                    | -                      | tall Update Delete Start + Stop +                                                                                                    | State<br>Active                                | Health                                   |                                                              |                                                                                                    |  |  |
| tow do L. 🕄                                                                                                    | -                      | tall Update Delete Start - Stop -                                                                                                    | 1774                                           | Health                                   | Туре                                                         | Deployment Order                                                                                                   |  |  |
|                                                                                                    | -                      | Image: Start Control Stop           Name A           Start Control Stop                                                                              | Active                                         | Health                                   | Type<br>Library                                              | Deployment Order 100                                                                                               |  |  |
| Install an Enterprise application Configure an Enterprise application                                                                                                    | -                      | Update         Delete         Start         Stop           Name                                                                                      | Active<br>Active                               | Health                                   | Type<br>Lbrary<br>Lbrary                                     | Deployment Order 100 100                                                                                           |  |  |
| Install an Enterprise application<br>Configure an Enterprise application<br>Update (redeploy) an Enterprise application<br>Start and stop a deployed Enterprise                                                            | -                      | Update         Delete         Start -         Stop -           Name ->                                                                               | Active<br>Active<br>Active                     | Health Health                            | Type<br>Library<br>Library<br>Library                        | Deployment Order           100           100           100                                                         |  |  |
| Install an Enterprise application     Configure an Enterprise application     Update (redeploy) an Enterprise application     Bart and stop a deployed Enterprise     application     Monitor the modules of an Enterprise |                        | Anne Anne Anne Anne Anne Anne Anne Anne                                                                                                    | Active<br>Active<br>Active<br>Active           |                                          | Type<br>Library<br>Library<br>Library<br>Library             | Deployment Order           100           100           100           100           100                             |  |  |
| Install an Enterprise application     Configure an Enterprise application     Update (redepby) an Enterprise application     Start and stop a deployed Enterprise                                                          |                        | Vupdate     Delete     Start -     Stop -       Name                                                                                                 | Active<br>Active<br>Active<br>Active<br>Active | С. С. С. С. С. С. С. С. С. С. С. С. С. С | Type Library Library Library Library Library Web Application | Deployment Order           100           100           100           100           100           100           100 |  |  |

(The image above is from the Oracle Access Manager. Trademarks are the property of their respective owners.)

3. On Install Application Assistant, select the CRYPTOCardOamLogin.war file from the agent installation folder (/usr/local/cryptocard/oam/war/), and click Next.

| Change Center                                                                                                    | A Home Log Out Preferences 🐼 Record Help                 | Q                                   | Welcome, weblogic Connected to: base_domain                                                                                                    |
|----------------------------------------------------------------------------------------------------|----------------------------------------------------------|-------------------------------------|----------------------------------------------------------------------------------------------------|
|                                                                                                    | Home >Summary of Deployments                             |                                     |                                                                                                    |
| View changes and restarts<br>Configuration editing is enabled. Future<br>changes will automatically be activated as you<br>modify, add or delete items in this domain. | Install Application Assistant<br>Back Next Finish Cancel |                                     |                                                                                                    |
| induly, and of objects storing in this domain.                                                                                                    | Back Next Hosh Cancel                                    |                                     |                                                                                                    |
| Domain Structure                                                                                                    | Locate deployment to install and prepare for deploy      | yment                               |                                                                                                    |
| base_domain<br>- Environment<br>- Deployments<br>- Services<br>- Services                                                                                              | application directory or file in the Path field.         |                                     | lication module descriptor that you want to install. You can also enter the path of the<br>for confirm that your application contains the required deployment descriptors. |
| -Interoperability                                                                                                    | Path: //usr/local/crypt                                  | tocard/oam/war/CRYPTOCardOamLogin.w | ar                                                                                                    |
| ⊕-Diagnostics                                                                                                    | Recently Used Paths: /usr/local/cryptocar                |                                     |                                                                                                    |
|                                                                                                    | CRYPTOCardOamAuthModule - oren.jar                       |                                     |                                                                                                    |
| How do L 🖂                                                                                                    | Back Next Finish Cancel                                  |                                     |                                                                                                    |
| <ul> <li>Start and stop a deployed Enterprise<br/>application</li> </ul>                                                                                               |                                                          |                                     |                                                                                                    |
| Configure an Enterprise application                                                                                                    |                                                          |                                     |                                                                                                    |
| Create a deployment plan                                                                                                    |                                                          |                                     |                                                                                                    |
| Target an Enterprise application to a server                                                                                                    |                                                          |                                     |                                                                                                    |
| Test the modules in an Enterprise application                                                                                                    |                                                          |                                     |                                                                                                    |
| System Status                                                                                                    |                                                          |                                     |                                                                                                    |
| Health of Running Servers                                                                                                    |                                                          |                                     |                                                                                                    |

(The image above is from the Oracle Access Manager. Trademarks are the property of their respective owners.)

4. Under Choose targeting style, select Install this deployment as an application, and click Next.

| ORACLE WebLogic Server®                                                                                                    | Administration Console                                                                                                    |   | Q                                           |
|----------------------------------------------------------------------------------------------------|----------------------------------------------------------------------------------------------------|---|---------------------------------------------|
| Change Center                                                                                                    | A Home Log Out Preferences 🔝 Record Help                                                                                                    | Q | Welcome, weblogic Connected to: base_domain |
| View changes and restarts                                                                                                    | Home >Summary of Deployments                                                                                                    |   |                                             |
| Configuration editing is enabled. Future<br>changes will automatically be activated as you<br>modify, add or delete items in this domain.                                                                                                    | Messages                                                                                                    |   |                                             |
|                                                                                                    | Install Application Assistant                                                                                                    |   |                                             |
| Domain Structure                                                                                                    | Back Next Finish Cancel                                                                                                    |   |                                             |
| base, Gomain<br>Environment<br>I-Deptyments<br>Services<br>I-Services<br>I-S | Choose targeting style Targets are the servers, clusters, and virtual hosts on w Choose targeting style Targets are the servers, clusters, and virtual hosts on w Choose targeting the servers, clusters, and virtual hosts on w Choose targeting the servers clusters, and virtual hosts on w Choose targeting style Targets are the servers and servers that are available for |   |                                             |
| How do L.                                                                                                    | Back Next Finish Cancel                                                                                                    |   |                                             |
| Start and stop a deployed Enterprise application                                                                                                    |                                                                                                    |   |                                             |
| Configure an Enterprise application                                                                                                    |                                                                                                    |   |                                             |
| Create a deployment plan                                                                                                    |                                                                                                    |   |                                             |
| Target an Enterprise application to a server                                                                                                    |                                                                                                    |   |                                             |
| Test the modules in an Enterprise application                                                                                                    |                                                                                                    |   |                                             |
| System Status                                                                                                    |                                                                                                    |   |                                             |
| Health of Running Servers                                                                                                    |                                                                                                    |   | Ψ.                                          |

- (The image above is from the Oracle Access Manager. Trademarks are the property of their respective owners.)
- 5. Under Select deployment targets, select the OAM server, and click Next.

| ORACLE WebLogic Server                                                                                                    | Administration Console                                                                                          |                                              | Q                                           |
|----------------------------------------------------------------------------------------------------|----------------------------------------------------------------------------------------------------|----------------------------------------------|---------------------------------------------|
| Change Center                                                                                                    | A Home Log Out Preferences 💽 Record Help                                                                        | Q                                            | Welcome, weblogic Connected to: base_domain |
| View changes and restarts                                                                                                    | Home >Summary of Deployments                                                                                    |                                              |                                             |
| Configuration editing is enabled. Future<br>changes will automatically be activated as you<br>modify, add or delete items in this domain. | Install Application Assistant Back Next Cancel                                                                  |                                              |                                             |
| Domain Structure                                                                                                    | Select deployment targets                                                                                       |                                              |                                             |
| base_domain<br>⊕ Environment<br>→ Deployments<br>⊕ Services<br>→ Security Realms                                                          | Select the servers and/or clusters to which you want to deploy th<br>Available targets for CRYPTOCardOamLogin : | is application. (You can reconfigure deploys | ment targets later).                        |
| Interoperability     Diagnostics                                                                                                    | Servers                                                                                                    |                                              |                                             |
|                                                                                                    | AdminServer                                                                                                    |                                              |                                             |
|                                                                                                    |                                                                                                    |                                              |                                             |
| How do L.                                                                                                    | Back Next Finish Cancel                                                                                         |                                              |                                             |
| <ul> <li>Start and stop a deployed Enterprise<br/>application</li> </ul>                                                                  |                                                                                                    |                                              |                                             |
| Configure an Enterprise application                                                                                                    |                                                                                                    |                                              |                                             |
| Create a deployment plan                                                                                                    |                                                                                                    |                                              |                                             |
| Target an Enterprise application to a server                                                                                              |                                                                                                    |                                              |                                             |
| Test the modules in an Enterprise application                                                                                             |                                                                                                    |                                              |                                             |
| System Status                                                                                                    |                                                                                                    |                                              |                                             |
| Health of Running Servers                                                                                                    |                                                                                                    |                                              |                                             |

(The image above is from the Oracle Access Manager. Trademarks are the property of their respective owners.)

6. Under Optional Settings, make no changes to the default configurations. Click Finish.

| ORACLE WebLogic Server*                                                                                                    | Adminutration                                                                                                    | Q -                                       |
|----------------------------------------------------------------------------------------------------|----------------------------------------------------------------------------------------------------|-------------------------------------------|
| Change Cester                                                                                                    | 🔞 Hame Log Clut Preterinoss 🔐 Rocord Help:                                                                                                    | Welcome, weblogie: Command to base_domain |
| View changes and restarts                                                                                                    | Traces - Businessy of Deployments                                                                                                    |                                           |
| Configuration editing is enabled. Future<br>changes witr automatically be activated as your<br>modify, add or deteleritems in this domain.                                                                                                    | and Application Associate                                                                                                    |                                           |
| Demain Diructure                                                                                                    | Optional Settings                                                                                                    |                                           |
| sae, Journ<br>B. I-Inducional<br>B. I-Inducional<br>B. | Vici can valid Yeal utility or a longe the datume<br>General<br>Web day to wait to mate the dephysicet<br>Meen:<br>CRYPTOCAre@ComeGogin<br>- Search<br>Web anouty mode daysueset to use with the approximant<br>Web anouty mode daysueset to use with the approximant descriptions.                                                                                                    |                                           |
| Now do L. II                                                                                                    | Custom Roles: Use roles that are defined in the Administration Console; use policies that are defined in the deployment descriptor.                                                                                                    |                                           |
| Darl and step a teptoyet Enterprise<br>application     Condigue as Enterprise application     Consta a diployment plan     Target an Enterprise application to a server     Test the modules in an Enterprise application                                                                                                    | Courses Rains and Paintes: Use only uses and paintes had an addited to the Additional datase.     Advanced: Use a sustaine model thad you have configured to: the readin's configured tice page.     Secure advantationality.     Advanced: The advantationality.                                                                                                    |                                           |
| Gystern Matus II                                                                                                    | How simulatine source this be made accessible?                                                                                                    |                                           |
| Health of Running Servers                                                                                                    | Use the defaults defined by the deployment's largels                                                                                                    |                                           |
| Fand (b)           Onixie (b)           Onixie (b)           Wavery (b)           Wavery (b)           Or (b)                                                                                                    | Proceedings of the application with each every larget for me  Comp approver, the file with the capital accordingly to be measured to every to write the approximation is segmed.  I will make the deployment according to the indexed gelecation  Learnine  According approver, the file will be capital according to the indexed gelecation  Learnine  According approver, the file will be capital according to the indexed gelecation  According approver, the file will be capital according to the indexed gelecation  Learnine  According according to the indexed gelecation  According according to the indexed gelecation  According according to the indexed gelecation  According according to the indexed gelecation  According to the indexed gelecation  Accordi |                                           |

(The image above is from the Oracle Access Manager. Trademarks are the property of their respective owners.)

7. From the left pane, under **Domain Structure**, click **Deployments**. In the right pane under listed **Deployments**, verify if the **State** of the **CRYPTOCardOamLogin** agent is **Active**.

| Configuration editing is enabled. Future<br>changes will activated as you<br>modify, add or delete items in this domain.       Summary of Deployments         Domain Structure<br>base_domain                                                                                                    | Change Center                                                                 | A Home Log Out Preferences 🔤 Record Help                                                                                                    | Q                            | Welcome, weblo              | gic Connected to: base_don     |  |  |  |
|----------------------------------------------------------------------------------------------------|-------------------------------------------------------------------------------|----------------------------------------------------------------------------------------------------|------------------------------|-----------------------------|--------------------------------|--|--|--|
| that ages will automatically be activated as you modify, add or delete items in this domain.         Demain Structure         asse_domain         Environment         Deployments         Sevenices         Sevenices                                                                                                    | View changes and restarts                                                     | Home >Summary of Deployments                                                                                                    |                              |                             |                                |  |  |  |
| Control       Monitoring         comain Structure       This page displays a list of Java EE applications and stand-alone application modules that have been installed to this domain. Installed applications modules can be started, stopped, updated (redeployed), or deleted from the domain by first selecting the application name and using the controls on modules can be started, stopped, updated (redeployed), or deleted from the domain by first selecting the application name and using the controls on modules can be started, stopped, updated (redeployed), or deleted from the domain by first selecting the application name and using the controls on modules can be started, stopped, updated (redeployed), or deleted from the domain, click the Install button.         Services       To install a new application or module for deployment to targets in this domain, click the Install button.         Customize this table       Deployments         Services       Install update         Deployments       State         Health       Type         Deployments       State         Install an Enterprise application       Active         Cordigre an Enterprise application       Active       Library         Output (redeploy) an Enterprise application       Active       Library         Update (redeploy) an Enterprise application       Active       Library       100         Stat and stop a deployed Enterprise       Conterprise       Library       100                                                                                                    |                                                                               | Summary of Deployments                                                                                                    |                              |                             |                                |  |  |  |
| This page displays a list of Java EE applications and stand-alone application modules that have been installed to this domain. Installed applications modules can be started, stopped, updated (redeployed), or deleted from the domain by first selecting the application name and using the controls on page. To install a new application or module for deployment to targets in this domain, click the Install button. Control of the started stopped control of the started stopped started stopped started stopped started stopped started stopped stopped started stopped stopped started stopped started stopped stopped started stopped stopped stop                                                                                                    |                                                                               | Control Monitoring                                                                                                    |                              |                             |                                |  |  |  |
| e_domain<br>Environment<br>Deployments<br>Services<br>Security Realms<br>- Interoperability<br>Diagnostics<br>Deployments<br>- Customize this table<br>Deployments<br>- Customize this table<br>Deployments<br>- Name $\stackrel{\circ}{\longrightarrow}$ Customize this table<br>Deployments<br>- Name $\stackrel{\circ}{\longrightarrow}$ Staty Health Type Deployment Or 39: Previous  <br>- Name $\stackrel{\circ}{\longrightarrow}$ Staty Health Type Deployment Or 39: Previous  <br>- Name $\stackrel{\circ}{\longrightarrow}$ Staty Health Type ID (1) (1) (1) (1) (1) (1) (1) (1) (1) (1) | main Structure                                                                |                                                                                                    |                              |                             |                                |  |  |  |
| w do I          •••••••••••••••••••••••••••••                                                                                                    | Environment<br>Deployments<br>Services<br>Security Realms<br>Interoperability | modules can be started, stopped, updated (redeployed), or deleted fro<br>page.<br>To install a new application or module for deployment to targets in thi<br>Customize this table<br>Deployments | om the domain by first selec | ting the application name a | and using the controls on this |  |  |  |
| w do I       Image: Constraint of the constraint of the con                                                                                                    |                                                                               | Name 🏟                                                                                                    | State Heat                   | th Type                     | Deployment Order               |  |  |  |
| Image: Start and stop a deployed Enterprise       Image: Start and stop a deployed Enterprise       Image: St                                                                                                    | n do l                                                                        | defadf.oracle.businesseditor(1.0, 11.1.1.2.0)                                                                                                    | Active                       | Library                     | 100                            |  |  |  |
| Configure an Enterprise application     Image: Configure an Enterprise application     Active     Library     100       Update (redeploy) an Enterprise application     Image: Configure and Enterprise application     Active     Library     100                                                                                                    |                                                                               |                                                                                                    |                              | Library                     | 100                            |  |  |  |
| Active Library 100                                                                                                    |                                                                               | adf.oracle.domain.webapp(1.0,11.1.1.2.0)                                                                                                    | Active                       | Library                     | 100                            |  |  |  |
| tart and stop a deployed Enterprise                                                                                                    |                                                                               | coherence(3.7.1.1,3.7.1.1)                                                                                                    | Active                       | Library                     | 100                            |  |  |  |
|                                                                                                    |                                                                               | CRYPTOCardOamLogin                                                                                                    | Active 🗸 O                   | K Web Application           | 100                            |  |  |  |

(The image above is from the Oracle Access Manager. Trademarks are the property of their respective owners.)

## Cookie Settings for Step-Up Authentication

- 1. On the Oracle Access Management portal, under Access Manager, click Application Domains.
- Click Search. Under Search Results, click the Level 1 protected resource Application Domain. Level 1 protected resource is a resource protected with Level 1 (Username and Password) authentication.
- 3. On Authentication Policies tab, click Protected Resource Policy.

#### 4. Click Responses tab.

5. Click Add, and add the cookie with following settings.

| Name  | USER_ID<br>Cookie name (USER_ID) must match the name of cookie variable set<br>using <u>USER_LOGIN_ID_NAME</u> variable in <u>Configuring ini File</u> section. |
|-------|----------------------------------------------------------------------------------------------------|
| Туре  | Cookie                                                                                                    |
| Value | \$user.userid                                                                                                    |

| JRACI                      | _e Access Management                                                                                                    |                         | Application Security             | <b>Federation</b>     | Mobile Security | ¢ <sup>° Cor</sup> | nfiguration     |
|----------------------------|----------------------------------------------------------------------------------------------------|-------------------------|----------------------------------|-----------------------|-----------------|--------------------|-----------------|
| Launch Pad                 | ance2WithoutSSL : Pro ×                                                                                                    |                         |                                  |                       |                 |                    |                 |
| Access Manag               | jer >                                                                                                    |                         |                                  |                       |                 |                    |                 |
| Authentication Polic       | esource Policy Authentication Policy Authentication Policy defines the type of verification that must<br>e defined to protect one or more resources | be performed to provid  |                                  | s Manager to grant ac |                 | Duplicate          | Apply<br>est. A |
| * Name                     | Protected Resource Policy                                                                                                    |                         | Success URL                      |                       |                 |                    |                 |
| Description                | Policy set during domain creation. Add repolicy to protect them.                                                                                    | esources to this        | Failure URL                      |                       |                 |                    |                 |
| * Authentication<br>Scheme |                                                                                                    |                         |                                  |                       |                 |                    |                 |
| Resources Res              | sponses Advanced Rules                                                                                                    |                         |                                  |                       |                 |                    |                 |
| Identity Ass               | sertion                                                                                                    |                         |                                  |                       |                 |                    |                 |
| This will cause            | an assertion to be generated for the user,                                                                                                    | optionally containing a | ny Asserted Attribute set below. |                       |                 |                    |                 |
| Responses                  | s 🕂 Add 💉 Edit 💥 Delete                                                                                                    |                         |                                  |                       |                 |                    |                 |
| Name                       |                                                                                                    | Туре                    |                                  | Value                 |                 |                    |                 |
| USER_ID                    |                                                                                                    | Cookie                  |                                  | \$user.userid         | 1               |                    |                 |

For information on Step-Up Authentication, including how the authentication flow differs based on the resource type, click <u>here</u>.

# CHAPTER 4: SafeNet Server Configuration

The deployment of MFA with OAM using SAML authentication requires:

- 1. Creating Users' Store in SafeNet Server
- 2. Assigning an Authenticator in SafeNet Server
- 3. Configuring SafeNet Server Auth Node and Encryption Key

#### Creating Users' Store

Before SafeNet server can start authenticating users, you need to create a users' store that reflects the users who will be required to use MFA. User records are created in the SafeNet server user store using one of the following methods:

- > Manually,
  - One user at a time, using the Create User shortcut.
  - By importing one or more user records via a flat file.
- > Automatically, by synchronizing with your AD/LDAP server using the SafeNet Synchronization Agent.

For additional details on importing users to SafeNet server, refer "Creating Users" section in the **SafeNet** *Authentication Service Subscriber Account Operator Guide*.

### Assigning Authenticator

The SafeNet server supports a number of authentication methods that can be used as the second authentication factor for users authenticating through OAM. The following authenticators are supported:

- > eToken PASS
- > SMS tokens
- > MP-1 software token
- > GrIDsure
- > MobilePASS

Authenticators can be assigned to users in two ways:

- > Manual Provisioning Assign an authenticator to users one at a time.
- Provisioning Rules The administrator can set provisioning rules in SafeNet server, in such a way that the rules will be triggered when group memberships and other user attributes change. In such cases, an authenticator will be assigned automatically to users.

Refer "Provisioning Rules" section in the *SafeNet Authentication Service Subscriber Account Operator Guide* to learn how to provision different authentication methods to users in the SafeNet server users' store.

## Configuring SafeNet Server Auth Node

If the SafeNet server is not installed on the same machine as AD, the following steps must be performed:

- 1. Click Virtual Servers > Comms > Auth Nodes.
- 2. Click Auth Nodes link and select Add.
- 3. Complete the following fields, and click **Save**.

| Agent Description                | Type a description for this node (for example, <b>DC</b> ).                                                               |  |  |  |
|----------------------------------|----------------------------------------------------------------------------------------------------|--|--|--|
| Host Name                        | Type a host name.                                                                                                    |  |  |  |
| Low IP Address In Range          | Type the low IP address.                                                                                                  |  |  |  |
| High IP Address In Range         | Type the high IP address. (The low and high IP addresses may be the same since the node is referencing a single machine.) |  |  |  |
| Exclude from PIN change requests | Do not select this check box.                                                                                             |  |  |  |

# CHAPTER 5: Running the Solution

### **Step-Up Authentication**

An application can have both low and high (containing sensitive data) value resources, and requirements for accessing them must be different. With **Step-Up Authentication**, the administrators can set different authentication rules for different types of resources. Instead of having a user go through the complete login process (if the user is accessing a high value resource after accessing a low value resource), the step-up authentication invokes a friendlier flow, which enquires only for the relevant, second factor of authentication.

Based on the type of resource, the authentication flow differs.

- 1 <u>Level 1 Protected Resource</u> [Resources Protected with Level 1 (Username and Password) Authentication]
- 2. Level 2 Protected Resources [Resources Protected with Level 2 (Username, Password and Token) Authentication]
  - a. With Existing LDAP Authentication
  - b. Without Existing LDAP Authentication

**NOTE:** For the step-up authentication to work, the cookie must be added (refer <u>Cookie</u> <u>Settings for Step-Up Authentication</u> section).

#### Level 1 Protected Resources

Once the configurations are complete, login to the protected resource and test the solution, by following the steps.

1. Open a browser and visit the resource.

2. You will be redirected to the LDAP login window.

| CCC33 Mia            | inager                  |
|----------------------|-------------------------|
|                      |                         |
|                      |                         |
|                      | Welcome                 |
| Enter your Single Si | gn-On credentials below |
| Username:            |                         |
| Password:            |                         |
|                      | Login                   |
|                      |                         |
|                      |                         |
|                      |                         |

- 3. Enter your Username and Password, and click Login.
- 4. After successful LDAP authentication, the user will be redirected to access the resource.

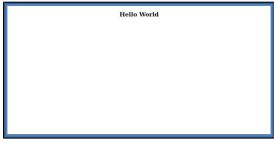

#### Level 2 Protected Resources - With Existing LDAP Authentication

Once the configurations are complete, login to the protected resource and test the solution, by following the steps. This process assumes that the user has already done the LDAP authentication and wants to access another resource protected with a higher authentication level.

- 1. Open a browser and visit the resource.
- 2. You will be redirected to the SafeNet login window.
- 3. Follow the steps, based on the type of token selected:
  - i. If the selected token type is OTP, enter OTP, and click Login.

|                                         | THALE |
|-----------------------------------------|-------|
| Login                                   |       |
| Please enter your credentials to logon. |       |
| OTP:                                    |       |
| Login                                   |       |
|                                         |       |
| Copyright 0.2021 Bulan.                 |       |

- ii. If the selected token type is GrIDsure or Challenge-Response,
  - a. Keeping the OTP field, blank, click Login.

|                                         | THALES |
|-----------------------------------------|--------|
| Login                                   |        |
| Please enter your credentials to logon. |        |
| OTP:                                    |        |
| Logn                                    |        |
|                                         |        |
| Copyright © 2021 Thulos.                |        |

b. The following window will be displayed, that will help the user to complete authentication by the selected token type.

|                    |           |        |              |         |         |                     | THALES |
|--------------------|-----------|--------|--------------|---------|---------|---------------------|--------|
|                    |           |        |              |         |         |                     |        |
|                    |           |        |              |         |         |                     |        |
|                    |           | I      | .ogi         |         |         |                     |        |
| Please             | e ente    | r you  | r crea       | dentia  | als to  | logon.              |        |
| Please enter chara | ecters in | sequen | ce com       | espondi | ng to y | our chosen pattern. |        |
|                    |           |        | -            |         | -       | 1                   |        |
|                    | 9         | 8      | 5            | 1       | 3       | -                   |        |
|                    | 5         | 4      | 8            | 4       | 8       | -                   |        |
|                    | 5         | 6      | 2            | 6       | 1       | -                   |        |
|                    | 0         | 6      | 4            | 0       | 7       |                     |        |
|                    | 2         | 2      | 9            | 7       | 3       |                     |        |
|                    | 0         | TP:    |              |         |         |                     |        |
|                    |           |        | Login        |         |         |                     |        |
|                    |           |        |              |         |         |                     |        |
|                    |           |        |              |         |         |                     |        |
|                    |           |        |              |         |         |                     |        |
|                    |           | Capya  | ight (> 2121 | Thales. |         |                     |        |

4. After successful authentication, the user will be redirected to access the protected resource.

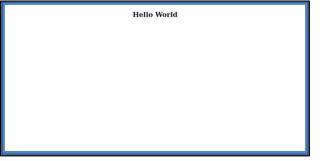

#### Level 2 Protected Resources - Without Existing LDAP Authentication

Once the configurations are complete, login to the protected resource and test the solution, by following the steps.

- 1. Open a browser and visit the resource.
- 2. You will be redirected to the SafeNet login window.
- 3. Follow the steps, based on the type of token selected:
  - i. If the selected token type is OTP, enter your User Name, LDAP Password, and OTP, and click Login.

|                                         | THALES |
|-----------------------------------------|--------|
| Login                                   |        |
| Please enter your credentials to logon. |        |
| User Name: LDAP Password: OTP:          |        |
| Login                                   |        |
|                                         |        |
| Convert © 2021 Hales                    |        |

- ii. If the selected token type is GrIDsure or Challenge-Response,
  - a. Enter your User Name, LDAP Password, and click Login (keeping the OTP field, blank).

|                                         | THALES |
|-----------------------------------------|--------|
| Login                                   |        |
| Please enter your credentials to logon. |        |
| User Name:<br>LDAP Password:<br>OTP:    |        |
| Login                                   |        |
| Completic 2007 Males                    |        |

b. The following window will be displayed, that will help the user to complete authentication by the selected token type.

|                            |        |              |          |         | THALES               |
|----------------------------|--------|--------------|----------|---------|----------------------|
|                            |        |              |          |         |                      |
|                            | I      | .ogi         |          |         |                      |
| Please ente                | er you | r cree       | lentia   | als to  | o logon.             |
| Please enter characters in | sequen | ce com       | espondi  | ng to y | your chosen pattern. |
| 9                          | 8      | 5            | 1        | 3       | ]                    |
| 5                          | 4      | 8            | 4        | 8       | -                    |
| 5                          | 6      | 2            | 6        | 1       |                      |
| 0                          | 6      | 4            | 0        | 7       | _                    |
| 2                          | 2      | 9            | 7        | 3       |                      |
| c                          | TP:    |              |          |         |                      |
|                            |        | Login        |          |         |                      |
|                            |        |              |          |         |                      |
|                            | Copyr  | ight († 2621 | I hales. |         |                      |

4. After successful authentication, the user will be redirected to access the protected resource.

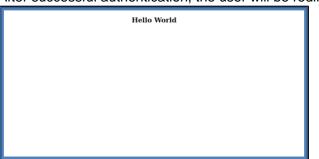

# **CHAPTER 6: Troubleshooting**

#### Settings File and Directory Permissions

Administrators must secure file and directory access permissions. For example,

- > The READ-ONLY access permission must be set to the .ini file for the WLS or OAM process owner. The plugin and web applications will require READ-ONLY permissions for the .ini file, key file, resource directory, as well as files in the same directory.
- > The WRITE access permission must be set to log directory for the WLS/OAM process owner.